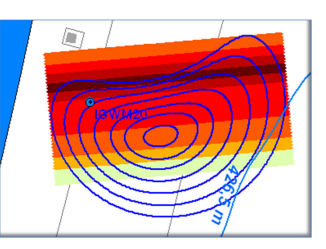

# **C-SET**

# **Benutzerhandbuch**

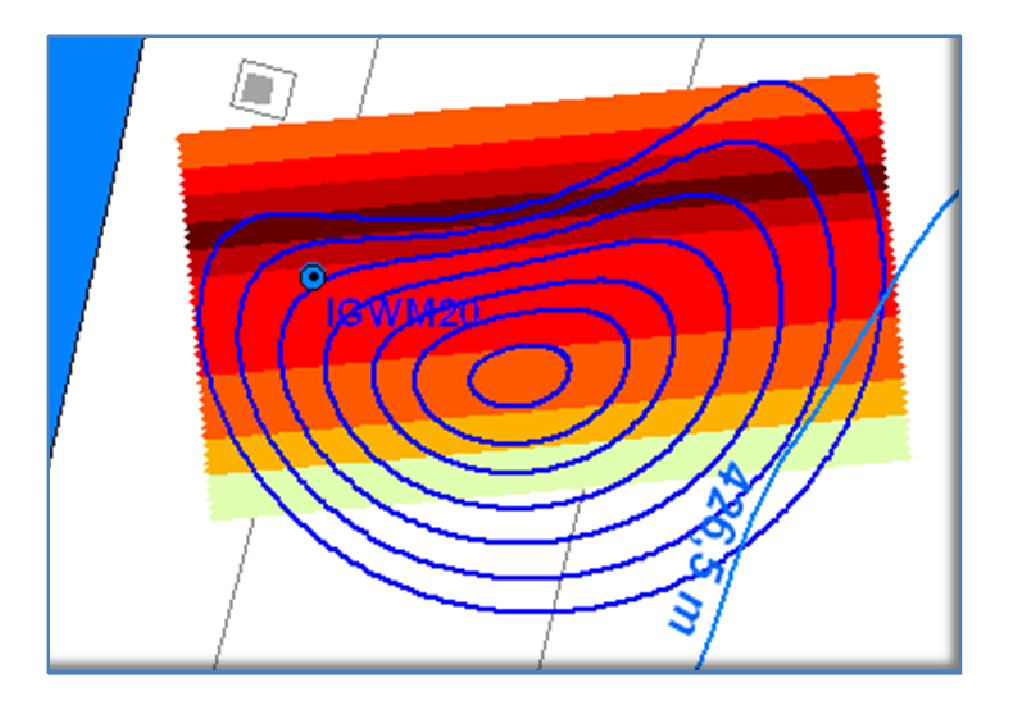

**Juni 2013** 

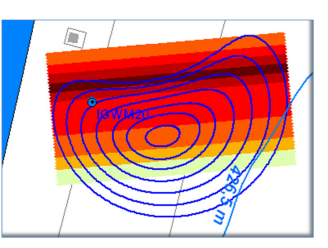

**Autoren Dr. Uwe Hekel, HPC AG Rottenburg** Dr. Adalbert Huss, HPC AG Stuttgart

**Idee und Software** Dr. Adalbert Huss, HPC AG Stuttgart

#### **Für umfangreiche Softwaretests und viele Anregungen danken wir**

Cosima Hillmert, Dipl.-Geoökologin, LUBW (Landesanstalt für Umwelt, Messungen und Naturschutz Baden-Württemberg) Karlsruhe

Daniela Haller, Dipl.-Geoökologin, HPC AG Karlsruhe

Monika Brod, Dipl.-Geologin, HPC AG Rottenburg

Peter Halla, Dipl.-Geologe Berghof Analytik + Umweltengineering GmbH & Co. KG Tübingen

 Shenghua Yue, MSc Applied & Environmental Geoscience HPC AG Rottenburg

# **C-SET Benutzerhandbuch Version 1.1.2**

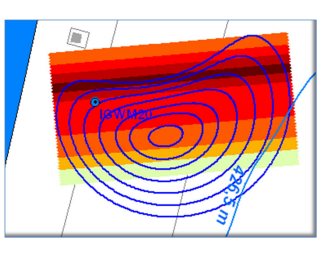

# **Inhalt**

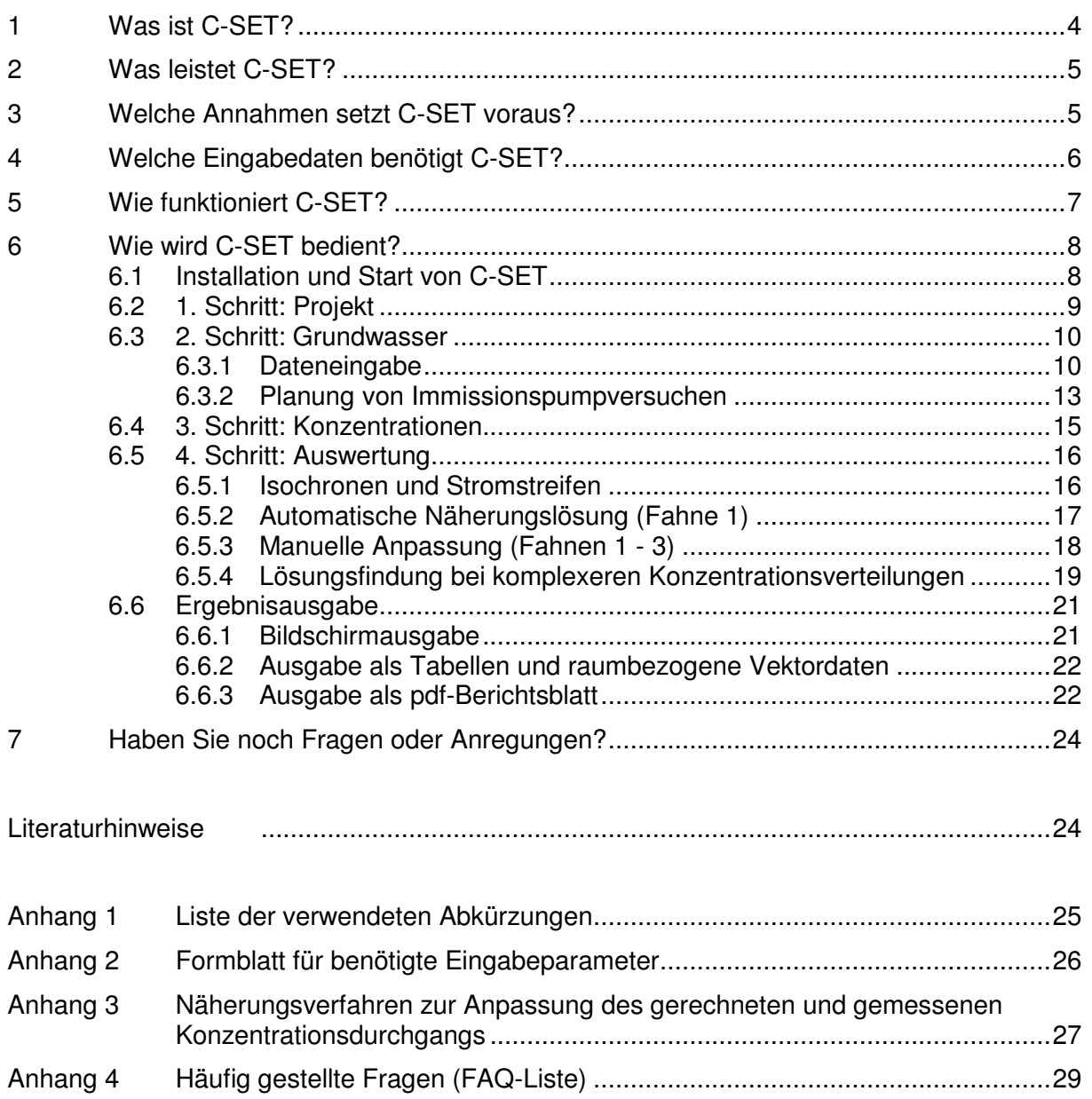

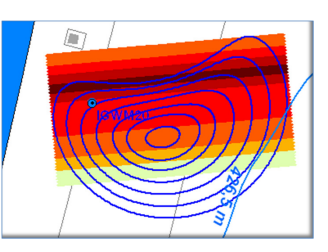

### **1 Was ist C-SET?**

C-SET (Concentration-Superposition Evaluation Tool) ist ein Windows-Programm zur Planung und Auswertung von Immissionspumpversuchen:

#### **Copyright (c) 2011-2013 Adalbert Huss, HPC AG**

geschützte Komponenten: shapelib129.dll: Copyright (c) 1999, Frank Warmerdam PowerPDF: Copyright (c) 1999-2001 Takezou Kanno

C-SET berechnet die Erfassungsbereiche von Pumpversuchen für Probenahmezeitpunkte (Isochronen) sowie die räumliche Verteilung der Schadstoffkonzentration und –Fracht im Erfassungsbereich. Dabei berücksichtigt C-SET:

- Einflüsse der Grundströmung
- Beeinflussungen durch (zeitlich/räumlich) parallel betriebene Brunnen
- Fahnenverlagerungen durch Pumpmaßnahmen vor dem betrachteten IPV, z. B. durch Versuche in Nachbarbrunnen
- Schwankungen der Pumprate(n)
- Pumpausfallzeiten

Die fachlichen Grundlagen von C-SET können HUSS (2012) entnommen werden. Eine Übersicht der Anwendungsbedingungen von C-SET und weiteren Auswerteverfahren bieten die Vergleichsstudie "Aufwand-/Qualitätsverhältnis von Auswerteverfahren für Immissionspumpversuche" (HEKEL, 2012) sowie der Bericht des Altlastenforums Baden-Württemberg e.V. zum Stand der Technik (PTAK ET AL., 2013). Der Bericht des Altlastenforums enthält auch eine aktuelle Übersicht zur Technik und praktischen Anwendung von Immissionspumpversuchen.

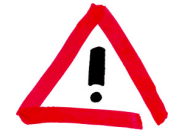

**Anwendungsvoraussetzung: Es wird vorausgesetzt, dass der Nutzer von C-SET in der Durchführung und Auswertung von Immissionspumpversuchen sachkundig ist und mögliche Fehlerquellen beurteilen kann.** 

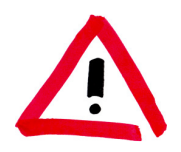

**Haftungsausschluss: Die Verantwortung für sämtliche Berechnungsergebnisse liegt beim Nutzer. Die Autoren des Programms C-SET haften nicht für fehlerhafte Ergebnisse, auch wenn diese auf mögliche Programmfehler zurückzuführen sind.** 

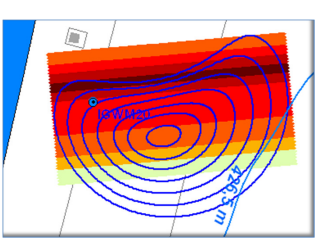

#### **2 Was leistet C-SET?**

Das Programm C-SET enthält Tools für die Planung und Auswertung von Immissionspumpversuchen, wie z. B.:

- Berechnung des Erfassungsbereichs eines Pumpversuchs zu beliebigen Zeitpunkten und Darstellung als Isochronen. Die Probennahmezeitpunkte können dabei auch praxisgerecht als Uhrzeit eingegeben werden
- Berechnung und Darstellung möglicher Konzentrationsverteilungen über den erfassten Kontrollquerschnitt (Schadstoffimmission) als Stromstreifenkonzentrationen
- Berechnung der maximalen Fahnenkonzentration, der mittleren Konzentration sowie des Grundwasservolumenstroms über den erfassten Kontrollquerschnitt
- Berechnung der Schadstofffracht über den erfassten Kontrollquerschnitt (Schadstoffemission)
- Ausgabe eines Berichts mit Versuchsdaten, Ergebnissen sowie Isochronen- und Konzentrationsdarstellungen als pdf-Datei
- Ausgabe der berechneten Stromstreifenkonzentrationen und Stromstreifenfrachten als Excel-Tabelle
- Ausgabe von Isochronen, Stromstreifenkonzentrationen und –frachten als shp-Dateien und damit möglicher Datentransfer in GIS-Anwendungen

#### **3 Welche Annahmen setzt C-SET voraus?**

In Bezug auf die Aquiferparameter, die Grundwasserströmung und den Stofftransport geht C-SET von folgenden vereinfachenden Annahmen aus:

- der Aquifer ist homogen, d.h. Durchlässigkeit, Aquifermächtigkeit und Porosität im Erfassungsbereich des Immissionspumpversuchs werden durch einen konstanten Wert repräsentiert
- die Grundwasserabsenkung ist relativ zur Grundwassermächtigkeit vernachlässigbar gering
- die Grundwasserströmung ist parallel
- der Aquifer wird beim Immissionspumpversuch in seiner gesamten Mächtigkeit erfasst
- Schadstoffkonzentrationen sind über die Aquifermächtigkeit konstant
- die betrachteten Schadstoffe sind gelöst, die Retardierung kann im Strömungsfeld des Immissionspumpversuchs vernachlässigt werden
- im Erfassungsbereich des Immissionspumpversuchs tritt kein Konzentrationsgradient in Fließrichtung auf
- der Erfassungsbereich ist frei von Schadstoffquellen

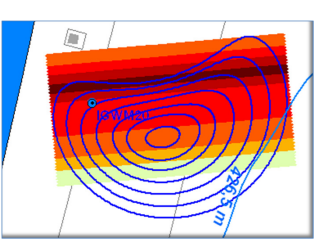

# **4 Welche Eingabedaten benötigt C-SET?**

Zur Planung und Auswertung eines Immissionspumpversuchs benötigt C-SET folgende Eingabedaten:

#### **Aquiferdaten**

- Durchlässigkeitsbeiwert (k-Wert), in m/s
- durchflusswirksame Porosität, dimensionslos
- Aquifermächtigkeit, in m
- Azimut der Fließrichtung, in Grad (0°=Fließrichtung nach Norden, 90°=nach Osten, 180°= nach Süden, 270°=nach Westen)
- hydraulischer Gradient, dimensionslos

#### Angaben zu den Brunnen

- X/Y-Koordinaten des IPV-Brunnens (falls unbekannt oder nicht relevant: X=0, Y=0)
- optional: X/Y-Koordinaten weiterer beteiligter Brunnen

#### Angaben zur Grundwasserförderung

- Pumprate des IPV-Brunnens mit Start- und Endzeit, bei variablen Pumpraten die Zeitpunkte der Ratenänderungen und die jeweilige Pumprate
- optional: Pumpraten weiterer Brunnen mit jeweiligen Start- und Endzeiten, bei variablen Pumpraten die Zeitpunkte der Ratenänderungen und die jeweilige Pumprate

Zur Planung eines Immissionspumpversuchs benötigt C-SET Angaben zu den vorgesehenen Probenahmezeitpunkten:

• vorgesehene Probennahmezeitpunkte, für die der Erfassungsbereich (Isochronen) des IPV berechnet werden soll

Zur Planung eines Immissionspumpversuchs benötigt C-SET Angaben zum Konzentrationsverlauf im IPV-Brunnen:

• Zeitpunkte der Probennahmen und zugehörige Schadstoffkonzentration

Anhang 2 enthält ein Formblatt, in das der Benutzer die für die Auswertung benötigten Aquifer- und Versuchsdaten eintragen kann.

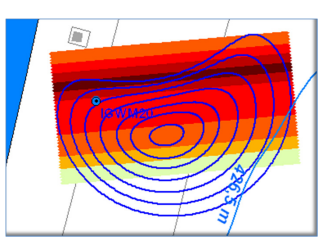

# **5 Wie funktioniert C-SET?**

C-SET basiert auf einer Vorwärtsrechnung, wobei aus einer vorzugebenden räumlichen Konzentrationsverteilung der zeitliche Konzentrationsdurchgang im Brunnen berechnet wird. Durch die iterative Anpassung der Vorgabe wird der berechnete Konzentrationsdurchgang mit dem tatsächlich gemessenen zur Deckung gebracht und damit eine mögliche Lösung für die ursprüngliche Konzentrationsverteilung gefunden (Huss, 2012).

Ein großer Vorteil der Vorwärtsrechnung ist, dass im Gegensatz zu Inversionsverfahren für die Fahnenlage nicht nur die Spezialfälle "rechts", "links" oder "beidseitig" vom Brunnen möglich sind, sondern auch beliebige Fahnenlagen angepasst werden können, wobei der Brunnen auch in der "Flanke" einer Fahne liegen kann. Außerdem können im Gegensatz zu nicht modellgestützten Inversionsverfahren beliebige hydraulische Einfluss- und Störfaktoren in die Berechnung implementiert werden.

Die zeitliche Konzentrationsentwicklung im Entnahmebrunnen wird mit Hilfe eines Particle-Tracking-Verfahrens ermittelt. Jedes Partikel repräsentiert hierbei das gleiche Elementarvolumen Grundwasser. In einem ersten Schritt werden unter Berücksichtigung von Brunnenanströmung, Grundströmung und hydraulischer Vor- und Quereinflüsse die Startpositionen von Partikeln rückgerechnet, welche den Brunnen zum Zeitpunkt der Probennahme erreichen. Aus der Verbindung der Startpunkte ergeben sich die Isochronen für die Probennahmezeitpunkte.

Im zweiten Schritt wird den Partikeln die für ihre jeweilige Ortskoordinate vorgegebene Konzentration zugeordnet. Die Konzentration im Brunnen zum jeweiligen Probennahmezeitpunkt ergibt sich aus dem Mittelwert der Partikelkonzentrationen. Aus den berechneten Konzentrationswerten der einzelnen Probennahmezeitpunkte ergibt sich der Konzentrationsdurchgang im Brunnen. Die Konzentrationsverteilung wird über Gauß-Funktionen vorgegeben, wobei durch Überlagerung mehrerer Gauß-Funktionen auch komplexere Schadstofffahnen dargestellt werden können. Hierbei liegt die Modellvorstellung zugrunde, dass natürliche Konzentrationsverteilungen von Schadstofffahnen (bzw. an Fahnenrändern) als Folge der hydrodynamischen Querdispersion im Wesen Gauß'sche Zufallsverteilungen sind.

Zur Vorgabe der Schadstoffverteilung einer Fahne sind in C-SET vier Parameter einzugeben:

- **Fahnenkonzentration**
- Fahnenlage
- Fahnenbreite
- Faktor für die Dispersion am Fahnenrand

Diese Parameter werden über "Scroll"-Balken eingestellt, wobei simultan der zugehörige Konzentrationsdurchgang im Brunnen berechnet wird und als Kurve über den gemessenen Konzentrationen angezeigt wird. Durch geschicktes "scrollen" kann der berechnete Konzentrationsdurchgang relativ rasch an die gemessenen Konzentrationen angepasst werden. Für jede Konzentrationsverteilung werden die Werte für die maximale Schadstoffkonzentration sowie die resultierende Schadstofffracht angezeigt.

Zusätzlich zu dieser manuellen Anpassung durch den Benutzer bietet C-SET die Möglichkeit einer automatischen Anpassung einer Konzentrationsverteilung für eine Fahne.

# **C-SET Benutzerhandbuch**

**Version 1.1.2** 

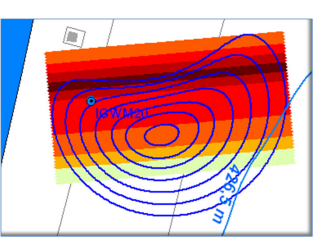

### **6 Wie wird C-SET bedient?**

#### **6.1 Installation und Start von C-SET**

Das Programm C-SET ist lauffähig, wenn folgende Dateien in einem Verzeichnis stehen:

- C\_SET112.exe
- C\_SET112.ini
- appl.log
- shapelib129.dll

C-SET erzeugt kartografische Darstellungen von Isochronen, Pfadlinien und Stromstreifenkonzentrationen im ESRI©-shp-Format. Zur Weiterverarbeitung dieser Darstellungen, z.B. in Lageplänen, werden GIS-Programme wie z.B. ArcView©, ArcGIS© oder Quantum GIS benötigt. Auch mit Surfer© (Golden Software) können die shp-Dateien dargestellt werden.

Wie jedes normale Windows-Programm wird C-SET durch Doppelklick auf C\_SET112.exe gestartet. C-SET meldet sich mit dem Info-Fenster:

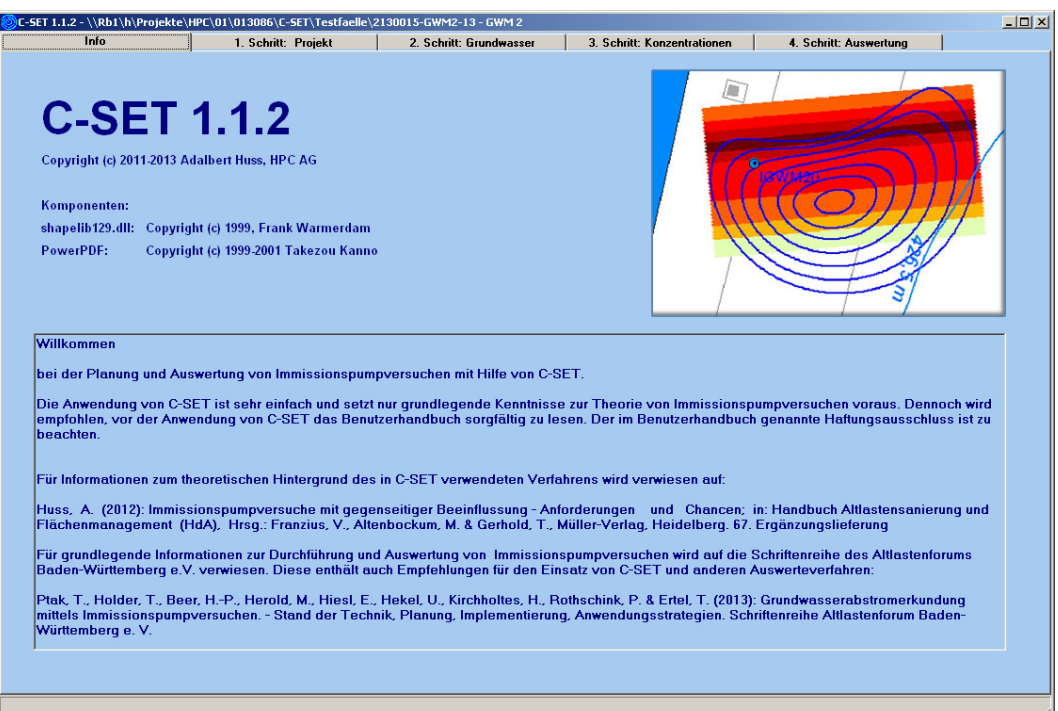

Die Dateneingabe und Auswertung erfolgt über vier Programmfenster:

- 1. Schritt: Projekt
- 2. Schritt: Grundwasser
- 3. Schritt: Konzentration
- 4. Schritt: Auswertung

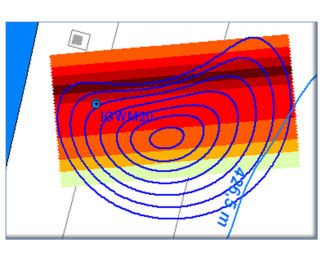

#### **6.2 1. Schritt: Projekt**

Für jeden zu bearbeitenden Immissionspumpversuch muss ein eigenes Projektverzeichnis angelegt bzw. ausgewählt werden, auf das C-SET zur Ablage der Daten und Ergebnisse zugreift. Hierzu öffnet sich mit Klick auf "Projekt öffnen / anlegen" ein Ordnerfenster.

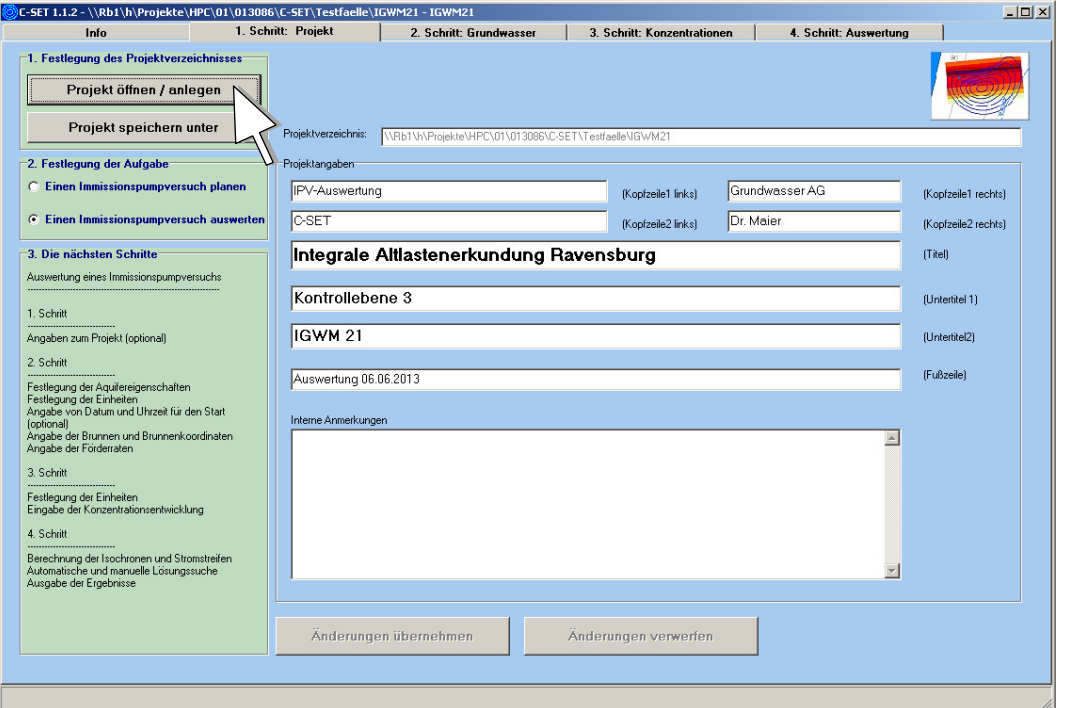

Die Eingabedaten eines Immissionspumpversuchs können mit "Projekt speichern unter" als neues Projekt abgespeichert werden. Dies ist erforderlich, um bei Änderung von Eingabedaten die ursprünglichen Eingaben nicht zu überschreiben und damit zu verlieren, wie z.B. durch die Eingabe eines weiteren Konzentrationsdurchgangs.

Im Eingabefenster "Projekt" können Kopfzeilen, Titelzeilen und Fußzeilen definiert und mit Angaben zum Projekt sowie zur ausführenden Firma belegt werden. Außer zur Archivierung der Versuchsdaten werden diese Angaben später bei der Berichtsausgabe verwendet.

Abschließend ist noch festzulegen, ob ein Immissionspumpversuch geplant oder ausgewertet werden soll. Mit der Einstellung "Einen Immissionspumpversuch planen" kann im 2. Schritt (Grundwasser) bereits der Erfassungsbereich des Immissionspumpversuchs über eine Isochronenberechnung geplant werden. Konzentrationsdaten müssen hierzu noch nicht eingegeben werden. Für die Eingabe und Auswertung von Konzentrationsdaten muss die Einstellung "Einen Immissionspumpversuch auswerten" gewählt werden. Sind im ausgewählten Projektverzeichnis bereits Daten vorhanden, geht C-SET automatisch davon aus, dass diese ausgewertet werden sollen.

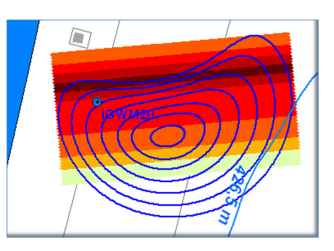

#### **6.3 2. Schritt: Grundwasser**

6.3.1 Dateneingabe

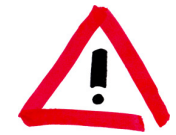

**Als Dezimaltrennzeichen für sämtliche Werteeingaben wird in C-SET ein "Punkt" verwendet, z. B. "0.0314"** 

**Die Exponentialschreibweise ist ebenfalls möglich, z. B. "3.14E-2"** 

Im Eingabefenster "Grundwasser" werden die Aquifer- und Pumpversuchsdaten eingegeben:

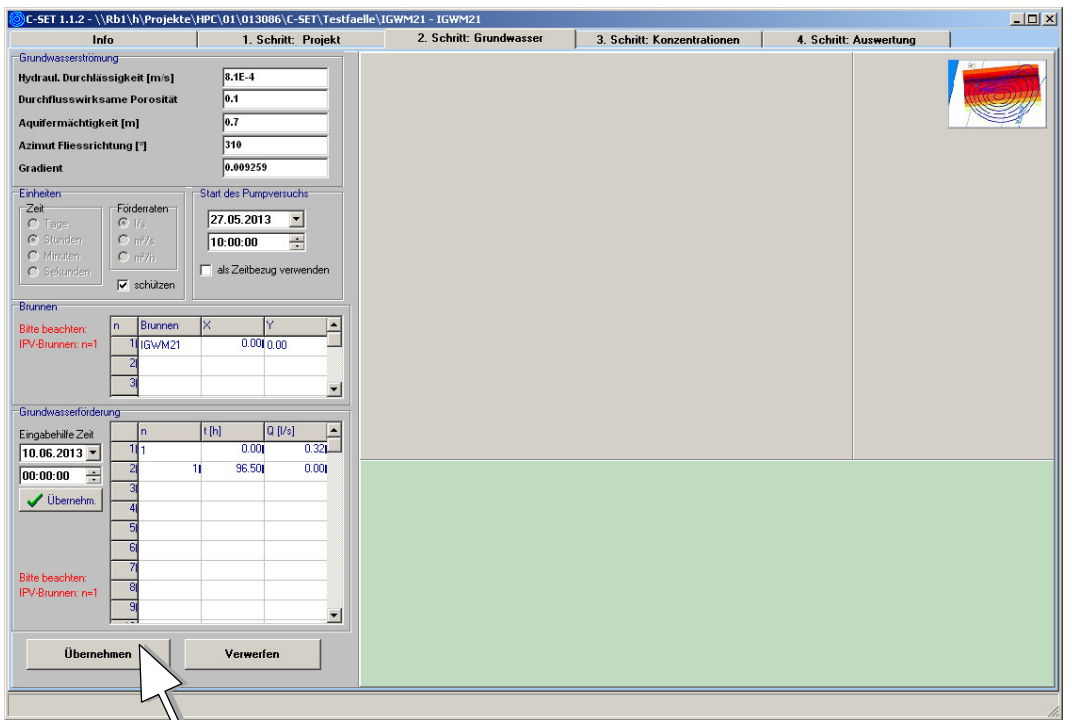

Zur Berechnung der Grundwasserströmung müssen folgende Parameterwerte eingegeben werden:

- Durchlässigkeitsbeiwert (k-Wert), möglicher Wertebereich: 1e-9 ... 1e-1 m/s
- durchflusswirksame Porosität, dimensionslos, möglicher Wertebereich: 0.001 ... 1
- Aquifermächtigkeit, möglicher Wertebereich: 0.001 ... 1000 m
- Azimut der Fließrichtung, möglicher Wertebereich: 0 ... 360 ° (0° = nach Norden, 90° = nach Osten, 180° = nach Süden, 270° = nach Westen)
- hydraulischer Gradient, dimensionslos, möglicher Wertebereich: 0 ... 1

Im Block "Einheiten" sind die Einheiten für die Zeiteingaben und Förderraten festzulegen. Sie können mit einem Häkchen im Feld "schützen" gegen unbeabsichtigtes Verstellen geschützt werden.

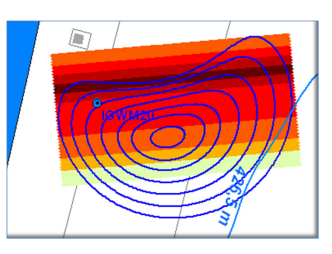

Der "Start des Pumpversuchs" kann über eine Datum/Uhrzeit-Eingabe festgelegt werden. Wird ein Häkchen im Feld "als Zeitbezug verwenden" gesetzt, so verwendet C-SET diese Angabe als Zeitbezug für die Eingaben der Probennahmenzeitpunkte bzw. Isochronen.

In der Tabelle "Brunnen" müssen die X/Y-Koordinaten des IPV-Brunnens und ggf. weiterer beteiligter Brunnen eingegeben. Dabei ist zu beachten, dass die Koordinaten des Brunnens, in dem der Immissionspumpversuch stattfindet (IPV-Brunnen) in der ersten Zeile eingegeben werden müssen. Sind die Koordinaten unbekannt oder nicht relevant (wenn keine räumlichen Bezüge zu weiteren Brunnen zu berücksichtigen sind und keine georeferenzierten Ausgabedateien erzeugt werden sollen), so muss X=0 und Y=0 eingegeben werden. Da die Brunnenbezeichnung später in den Dateinamen der Ausgabedateien verwendet wird, dürfen keine Sonderzeichen oder Schrägstriche enthalten sein.

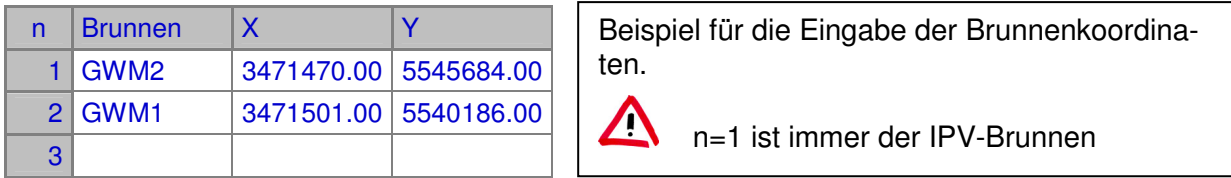

In der Tabelle "Grundwasserförderung" werden die Betriebsdaten der Brunnen eingegeben. In die erste Spalte wird die laufende Nummer des jeweiligen Brunnens eingetragen, wobei der IPV-Brunnen die laufende Nr. 1 haben muss. Mit den oben definierten Brunnen und der Tabelle "Grundwasserförderung" können beliebige Betriebsszenarien definiert werden.

Bei den Förderraten müssen für den jeweiligen Brunnen die Eingaben chronologisch aufsteigend sortiert sein. Die Brunnen können in beliebiger Reihenfolge eingegeben werden. Außerdem muss für den Zeitpunkt T=0 (Start) ein Q-Wert definiert sein! Negative Zeitangaben sind erlaubt und bei Vorgeschichte notwendig. Die Funktionsweise ist anhand folgender Beispiele ersichtlich:

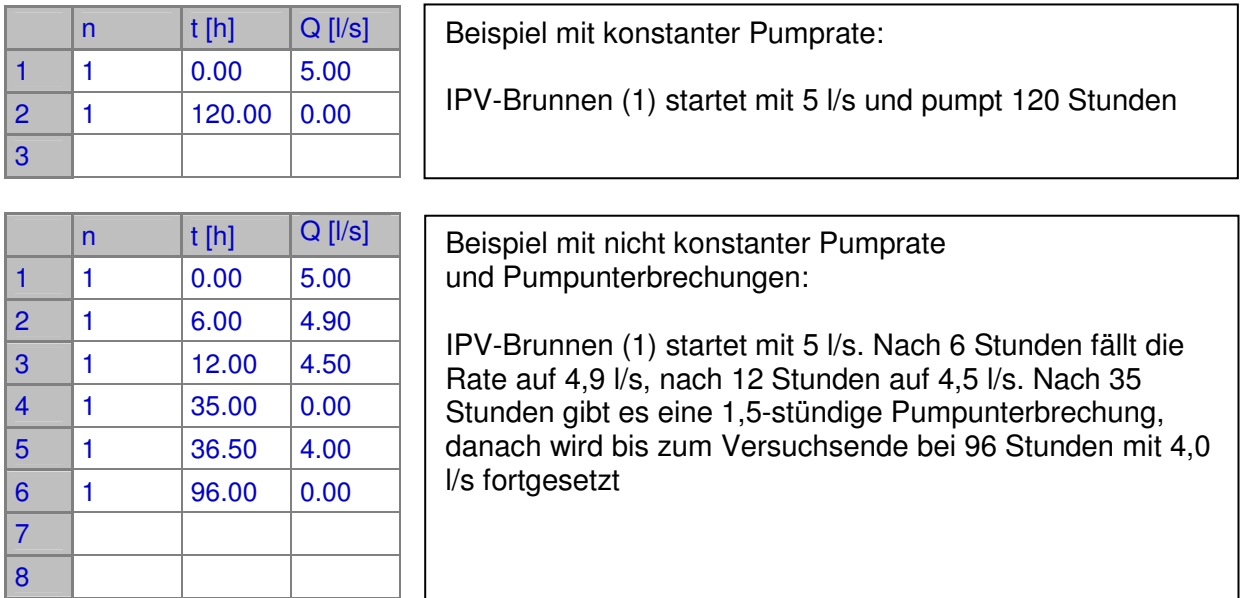

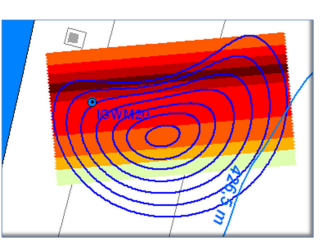

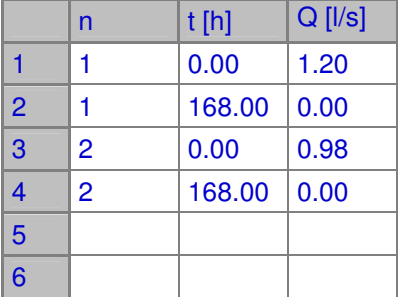

Beispiel mit zwei zeitgleich betriebenen Brunnen:

IPV-Brunnen (1) startet mit 1,2 l/s über 168 Stunden. Zeitgleich wird ein zweiter Brunnen (2) mit 0,98 l/s betrieben

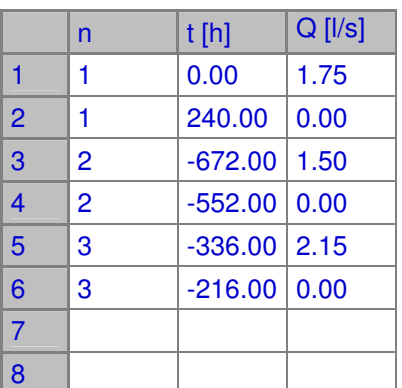

Beispiel IPV mit zwei vorausgegangenen Versuchen:

IPV-Brunnen (1) startet mit 1,75 l/s über 240 Stunden. In Brunnen (2) wurde 672 Stunden zuvor ein Versuch mit 1,5 l/s gestartet und 552 Stunden vor dem Start des IPV-Brunnens beendet. In Brunnen (3) wurde 336 Stunden vor dem Start des IPV-Brunnens ein Versuch mit 2,15 l/s gestartet und 120 Stunden später wieder beendet.

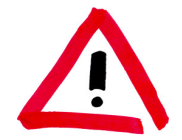

**Bitte beachten: Innerhalb der Tabellendaten darf es keine Lücken (leere Zeilen) geben. Immer nur die letzte Zeile löschen!** 

Mit diesen Eingabemöglichkeiten sind auch komplexe Szenarien mit vorausgehenden Versuchen, zeitgleich betriebenen Versuchen und nichtkonstanten Pumpraten definierbar.

Durch Klicken auf "Übernehmen" werden die Eingaben in die Datenablage übernommen. Durch Klicken auf "Verwerfen" werden sämtliche Änderungen verworfen.

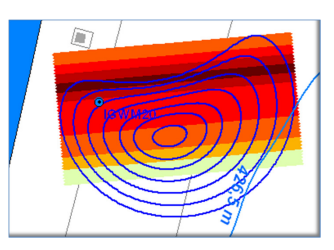

#### 6.3.2 Planung von Immissionspumpversuchen

Wenn im 1. Schritt (Projektfenster) als Aufgabe "Immissionspumpversuch planen" festgelegt wurde, können im 2. Schritt (Grundwasser) nach erfolgreicher Eingabe der Aquiferparameter für die Brunnendaten und die Grundwasserförderung die Erfassungsbereiche eines geplanten Immissionspumpversuchs berechnet werden. Hierzu müssen noch Vorgaben für die Probennahmezeitpunkte gemacht werden, für die die Isochronen berechnet werden sollen:

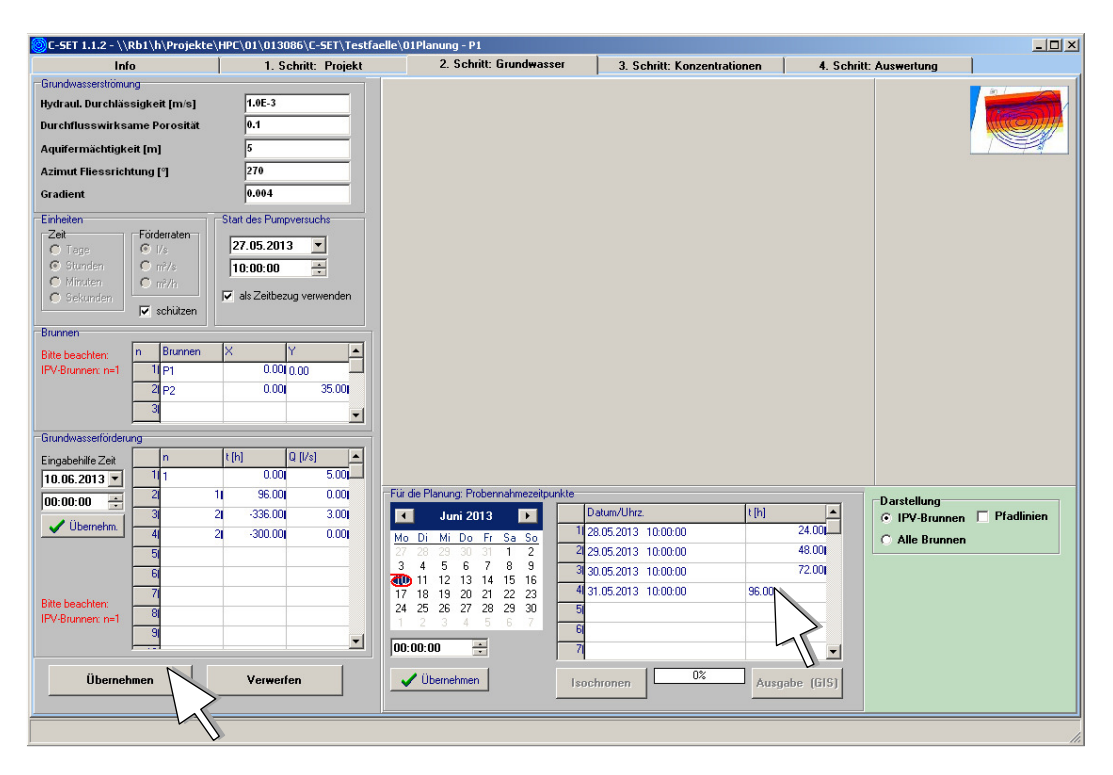

Die Zeitpunkte können entweder in der 2. Spalte direkt als Zeitwerte (ab Versuchsstart) in der eingestellten Einheit eingegeben werden oder als Datum/Uhrzeit in der ersten Spalte. Mit Klick auf "√ Übernehmen" werden sie dann automatisch von C-SET in den Zeitwert umgerechnet. Vor der Berechnung der Isochronen müssen die Eingaben der Probennahmezeitpunkte durch Klicken auf die "Übernehmen"-Taste (links unten) bestätigt werden.

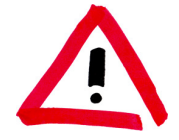

#### **C-SET setzt voraus, dass die für den Immissionspumpversuch angesetzte Pumprate realisierbar ist. Der Nutzer muss dies durch eine hydraulische Berechnung oder einen Vorversuch sicherstellen.**

Im nachfolgend gezeigten Beispiel werden zwei Brunnen betrachtet. Geplant wird der Immissionspumpversuch in P1 mit 5 l/s über 96 Stunden. Zwei Stunden vor dem Start von P1 soll im 35 m weiter nördlich gelegenen Brunnen P2 mit 3 l/s ein 36-stündiger Pumpversuch durchgeführt werden. Die Zeitpunkte sind so gewählt, dass die Isochronen den Erfassungsbereich nach 1, 2, 3, und 4 Tagen markieren. Deutlich sichtbar ist die Beeinflussung durch den benachbarten Versuch in P2. Durch Klicken auf "Ausgabe (GIS)" werden die Isochronen und Pfadlinien als shp-Dateien in das Unterverzeichnis "Ausgabe" ausgegeben.

#### **C-SET Benutzerhandbuch Version 1.1.2**

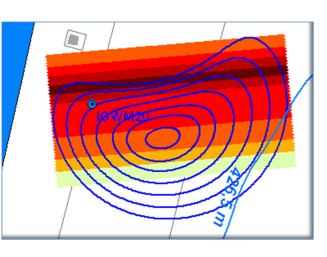

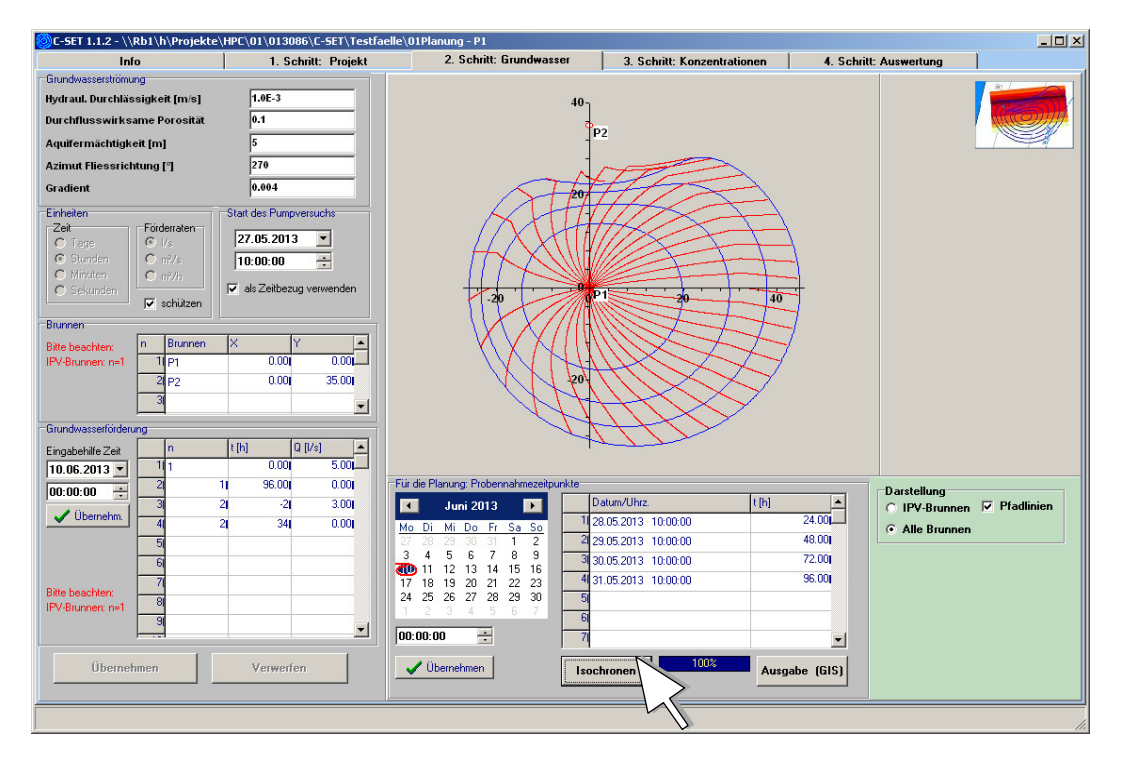

Der nachfolgende Bildschirmplot zeigt das gleiche Planungsszenario, nur mit dem Unterschied, dass P2 zwei Wochen früher betrieben wird. Da C-SET in diesem Fall die hydraulischen Einflüsse bis 336 Stunden vor Beginn des IPV zurückverfolgt, ist eine deutliche Translation des Erfassungsbereichs zu sehen. Eine "Deformation" durch den hydraulischen Einfluss von P2 tritt kaum noch auf. In diesem Fall kann der Einfluss des Versuchs in P2 bei der Auswertung vernachlässigt werden.

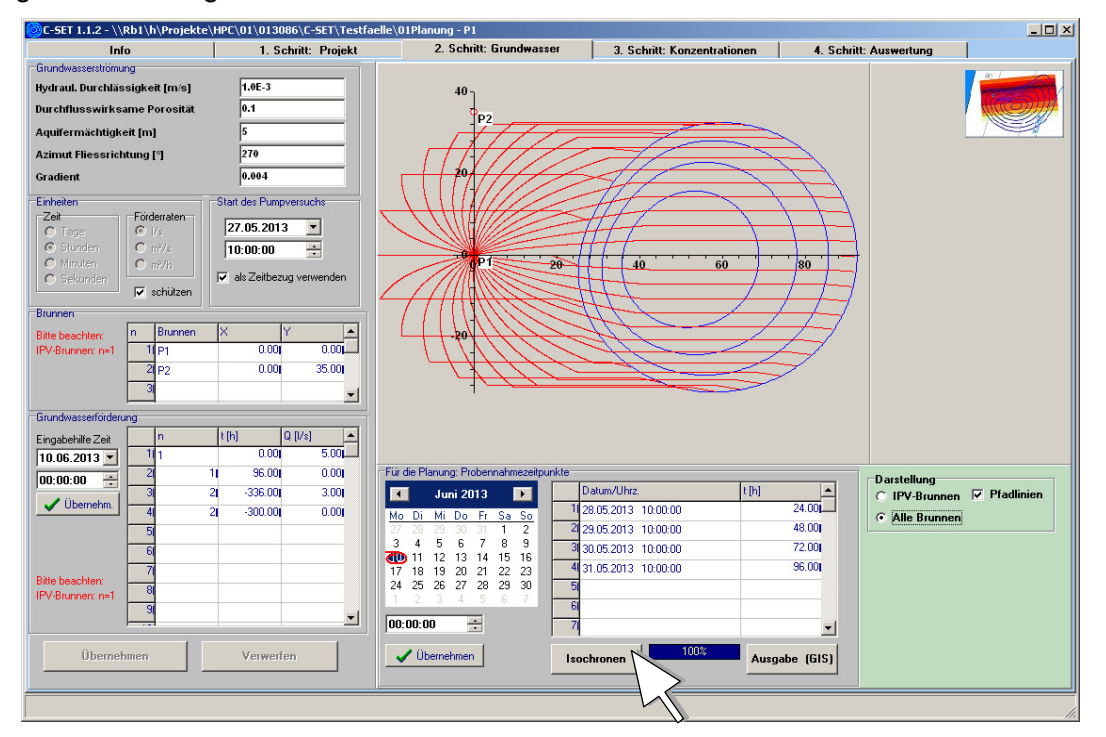

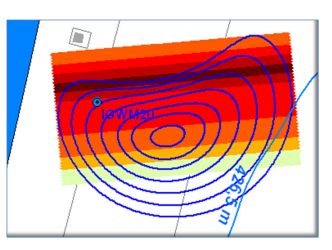

#### **6.4 3. Schritt: Konzentrationen**

Vor der eigentlichen Auswertung des Immissionspumpversuchs müssen zunächst im Eingabefenster "Konzentrationen" die Probennahmezeitpunkte und deren Schadstoffkonzentrationen chronologisch eingegeben werden. Sofern eine Planung existiert, übernimmt C-SET die Zeitpunkte aus der Planung, die jedoch beliebig überschrieben werden können.

C-SET bietet die Möglichkeit, über die "Eingabehilfe Zeit" die Zeitpunkte auch als Datum/Uhrzeit-Werte einzugeben. Mit Klick auf "v Übernehmen" werden die eingegebenen Zeiten als Pumpdauer in der vorgegebenen Einheit in die Tabelle übertragen. Voraussetzung ist, dass im Eingabefenster "Grundwasser" der Zeitbezug richtig auf den Starttermin des Immissionspumpversuchs gesetzt wurde.

Die Konzentrationswerte müssen in der vorgegebenen Einheit in die Tabelle eingetragen werden. Im Block "Einheiten" sind die Einheiten für die Zeiteingaben und Konzentrationen festzulegen. Sie können gegen unbeabsichtigtes Verstellen geschützt werden.

Die Probennahmezeitpunkte (und Konzentrationen) müssen chronologisch aufsteigend sortiert eingegeben werden. Innerhalb der Tabellendaten darf es keine Lücken (leere Zeilen) geben. Immer nur die letzte Zeile löschen!

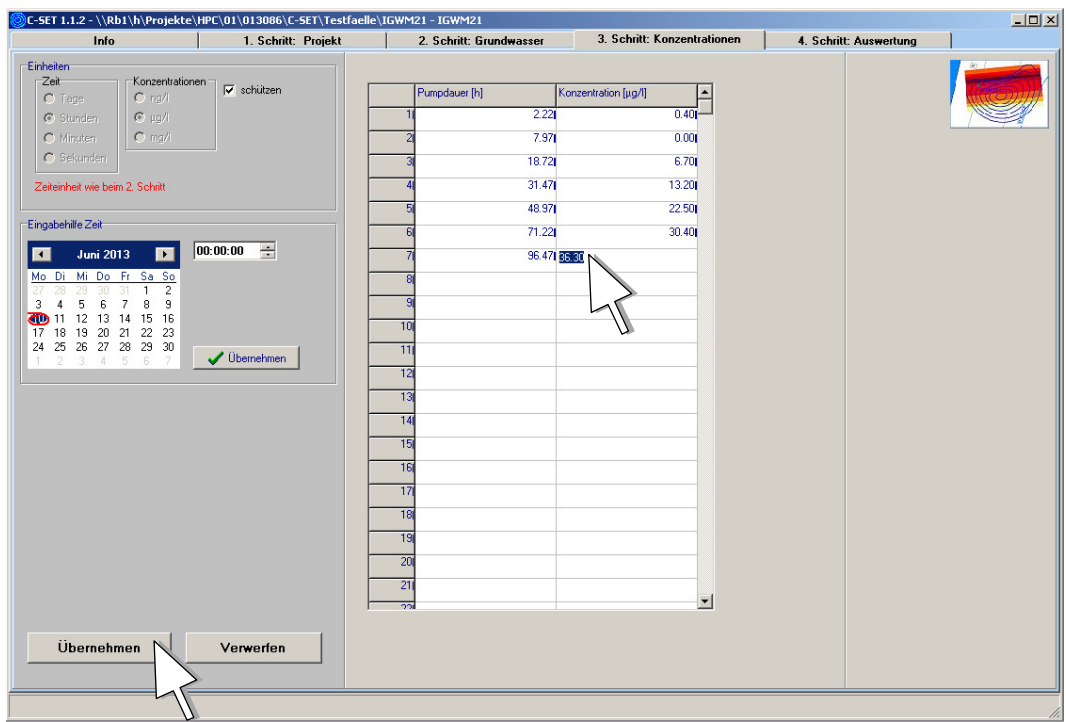

Durch Klicken auf "Übernehmen" werden die Eingaben in die Datenablage übernommen. Durch Klicken auf "Verwerfen" werden sämtliche Änderungen verworfen.

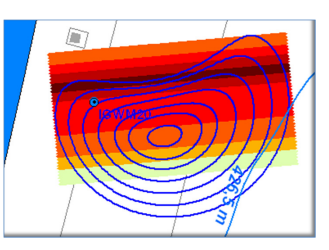

#### **6.5 4. Schritt: Auswertung**

Wenn im Projektfenster als Aufgabe "Immissionspumpversuch auswerten" ausgewählt ist und die Grundwasser- und Konzentrationsdaten richtig eingegeben wurden, kann die Auswertung durchgeführt werden.

#### 6.5.1 Isochronen und Stromstreifen

Im ersten Schritt der Auswertung werden die Isochronen (Erfassungsbereich) der Probennahmezeitpunkte und die Stromstreifengeometrie berechnet. Hierzu ist die gewünschte räumliche Auflösung der Stromstreifen in Dezimetern einzugeben. Grundeinstellung ist 10 dm, also eine Stromstreifenbreite von einem Meter.

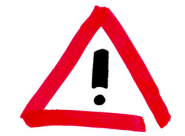

Die gewählte Stromstreifenbreite hat Einfluss auf die Genauigkeit, mit der die Erfassungsbreite bestimmt wird und damit auch auf die Genauigkeit der Bestimmung des Volumenstroms und der Schadstofffracht (siehe auch Kap. 6.6.1)

Nach Eingabe der Stromstreifenbreite "Berechnen" drücken, die Isochronen und Stromstreifen werden dann im Schaubild angezeigt. Bei starker Grundströmung sehen die Isochronen abstromig vom Brunnen manchmal etwas eckig aus. Hiermit sind keine Unauigkeiten verbunden, es handelt sich um ein reines Darstellungsproblem zugunsten der Rechenzeit.

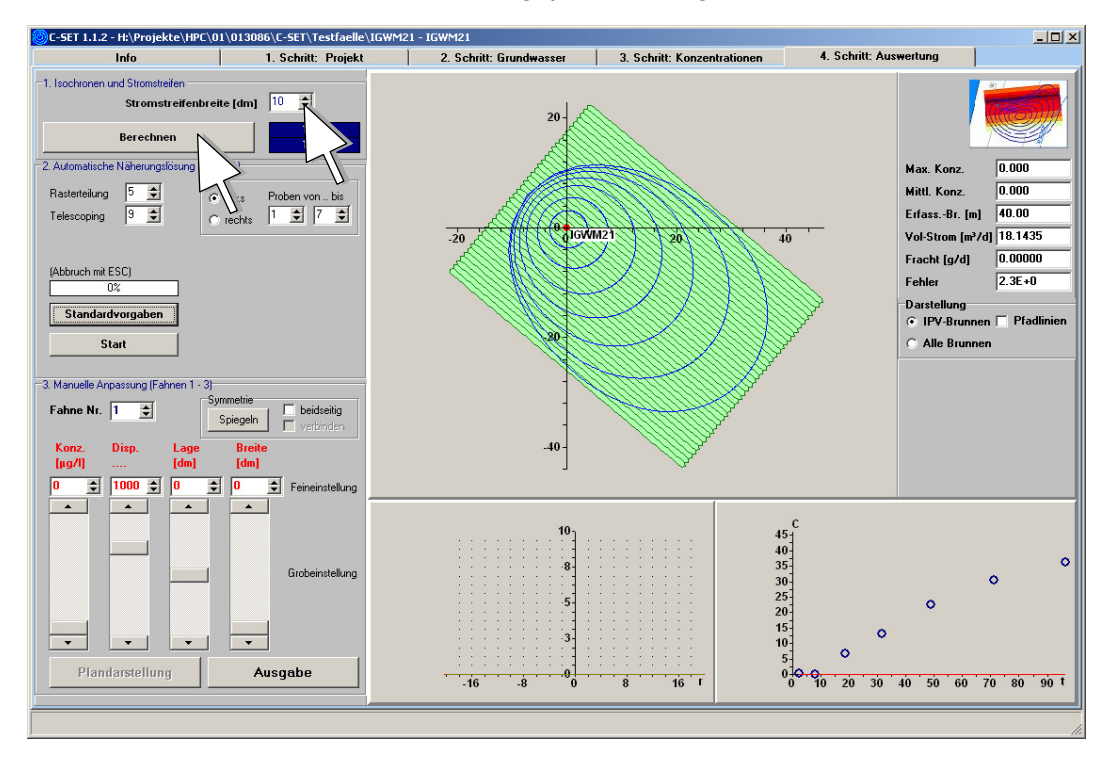

Des Weiteren werden im xy-Diagramm rechts unten die gemessenen Konzentrationen (blaue Kreise) angezeigt, die im Folgenden mit dem automatisch oder manuell erzeugten Konzentrationsdurchgang (rote Kurve) angepasst werden. Das linke xy-Diagramm zeigt die Konzentrationsverteilung auf der Kontrollebene mit Blickrichtung in Fließrichtung, nähere Erläuterungen hierzu siehe Kap. 6.6.1.

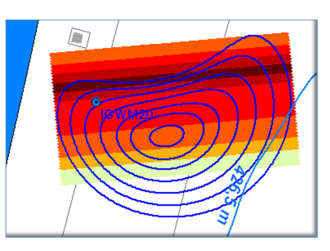

#### 6.5.2 Automatische Näherungslösung (Fahne 1)

Nach der Definition der Stromstreifen können diese in einem automatischen Näherungsverfahren mit einer Konzentrationsverteilung belegt werden. Die automatische Näherungslösung verlangt wie Inversionslösungen eine Einschränkung der Fahnensymmetrie. Hierzu ist vorzugeben, ob die Fahne rechts oder links vom Brunnen liegen soll (beidseitige Konzentrationsverteilung siehe "Manuelle Anpassung"). Des Weiteren kann angegeben werden, welche Proben angepasst werden sollen. Im Normalfall werden dies alle Proben von 1 bis n sein, möglich wäre z. B. jedoch auch, die beiden ersten Proben oder die letzte Probe wegzulassen.

Die Näherungslösung arbeitet mit einem Suchraster. Näheres hierzu ist im Anhang 3 nachzulesen. Je kleiner die Rasterteilung, desto gröber die Näherung. Es wird empfohlen, mit einer Rasterteilung von 5 zu beginnen. Wenn die Anpassung des gerechneten mit dem gemessenen Konzentrationsdurchgang unbefriedigend ist, sollte die Rasterteilung schrittweise erhöht werden, bis keine bessere Anpassung mehr erreicht werden kann. Mit der Erhöhung der Rasterteilung steigt allerdings auch die Rechenzeit.

Der gesamte Prozess der Näherungssuche vollzieht sich in einem iterativen Prozess. In jedem Iterationsschritt wird zuerst die Fehlerfunktion für eine gegebene Unterteilung ermittelt und anschließend der Parameterraum um das Minimum der Fehlerfunktion verkleinert. Hierzu dient der Parameter "Telescoping". Die Grundeinstellung dieses Parameters ist 9 und sollte im Normalfall nicht geändert werden. Die Bedeutung und Funktionsweise des Parameters "Telescoping" ist in Anhang 3 erläutert.

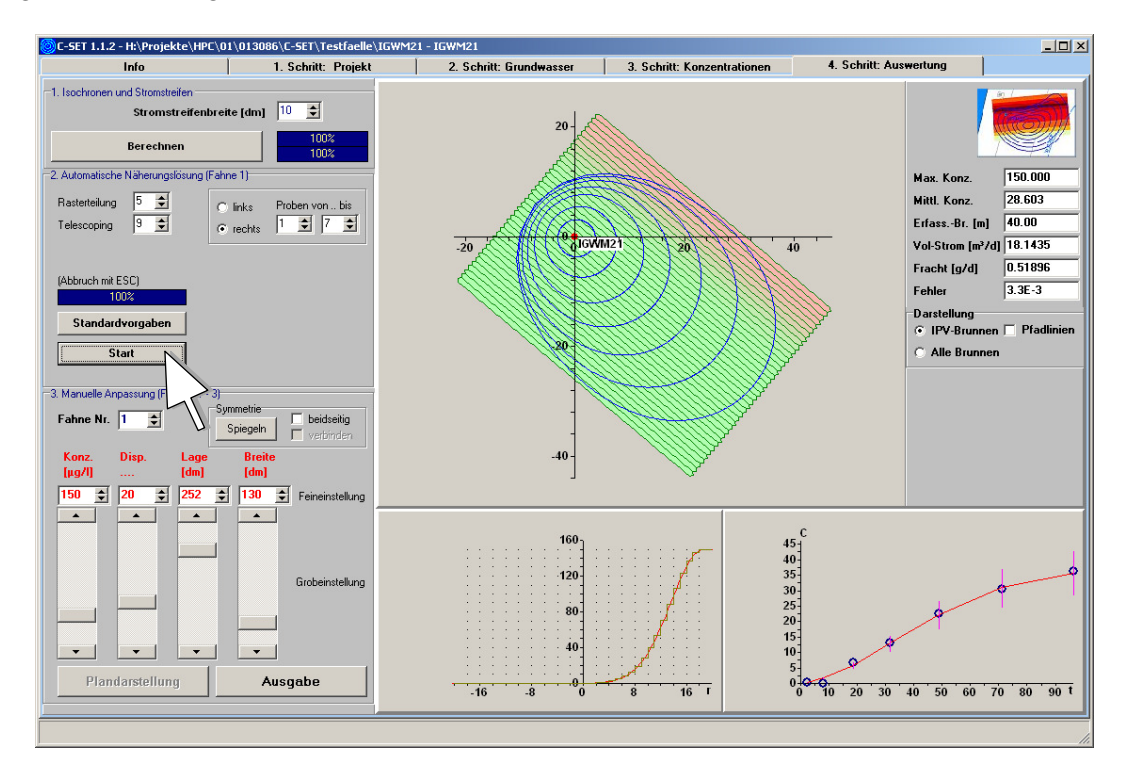

Nach Eingabe der Parameter wird die Suche nach der Näherungslösung mit "Start" gestartet. Die Suche kann jederzeit mit <ESC> abgebrochen werden. Simultan zur Berechnung wird die Anpassung des Konzentrationsdurchgangs angezeigt.

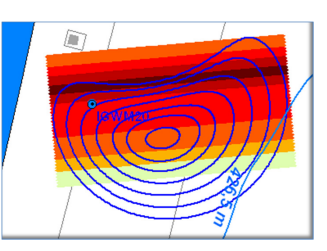

Der Vorgang wird so lange fortgesetzt, bis die Differenz zwischen den Fehlern zweier aufeinander folgender Iterationen den programminternen Schwellenwert unterschreitet (Anhang 3).

Nach der Berechnung werden die Stromstreifen automatisch mit den Konzentrationen der besten Anpassung belegt. Die Lösung aus einer vorangegangenen Berechnung kann mit "Standardvorgaben" verworfen werden.

#### 6.5.3 Manuelle Anpassung (Fahnen 1 - 3)

In der manuellen Anpassung können über die Symmetrieeinstellung gespiegelte oder beidseitige Konzentrationsverteilungen erzeugt werden. Mit Schiebereglern können Funktionsparameter eingestellt werden, mit denen die Konzentrationsverteilung einer Fahne definiert wird:

- ① Konz.: Fahnenkonzentration (in der gewählten Einheit)
- ② Lage: Fahnenlage (in Dezimetern Abstand vom Brunnen)
- ③ Breite: Fahnenbreite (in Dezimetern)
- ④ Disp.: Faktor für die Dispersion am Fahnenrand (dimensionslos)

Über den Schalter "Fahne Nr." können bis zu 3 Konzentrationsverteilungen überlagert werden.

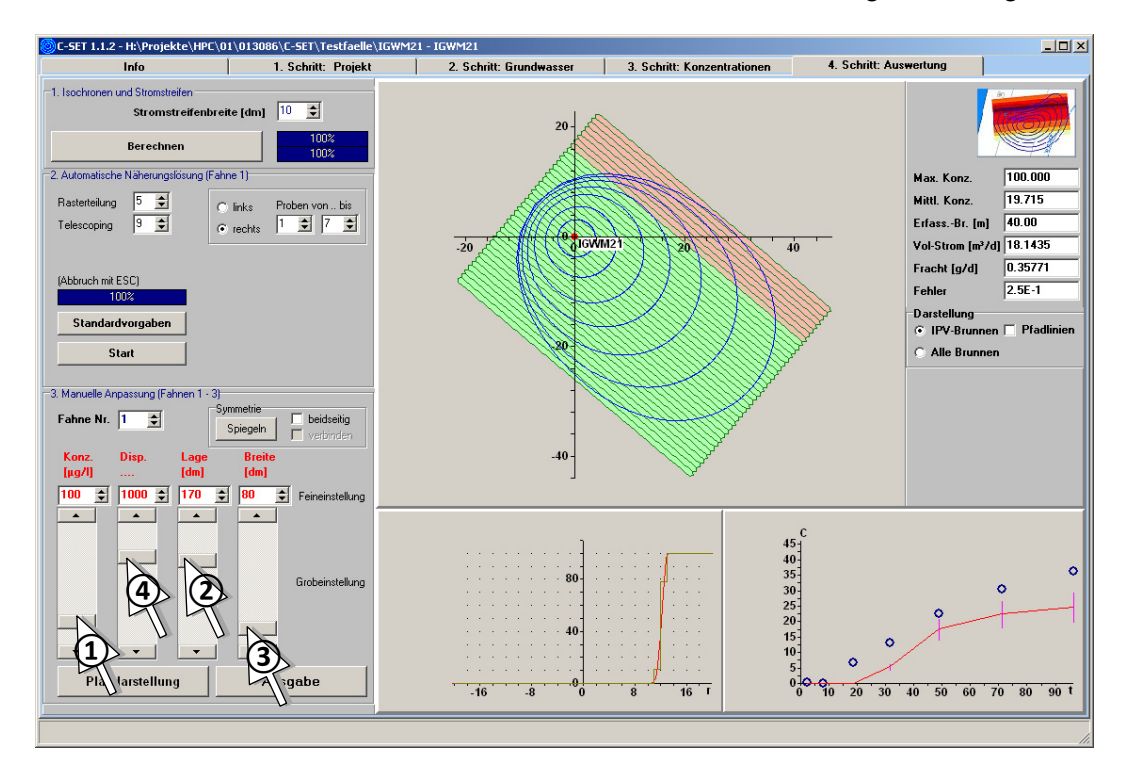

Auf dem Bildschirm zeigt das Diagramm unten links die mit den Schiebereglern eingestellte Konzentrationsverteilung auf der Kontrollebene, das Diagramm unten rechts den daraus resultierenden Konzentrationsdurchgang. Die manuelle Anpassung mag zunächst ungewohnt sein, mit etwas Übung können jedoch rasch gute Anpassungen des gerechneten Konzentrationsdurchgangs (rote Kurve) mit den gemessenen Konzentrationen (blaue Kreise) erzielt werden.

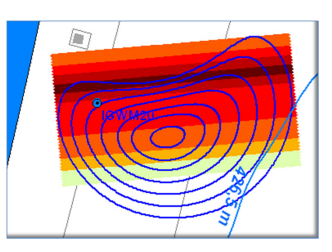

Ausschließlich zur Orientierung werden mit dem gerechneten Konzentrationsdurchgang Fehlerbalken in Höhe einer 20%igen Streuung der Konzentration angezeigt.

Mit dem Schalter "Plandarstellung" wird die kartografische Stromstreifendarstellung aktualisiert. Die Farbverteilung von "rot" nach "grün" entsprechend der angepassten Konzentrationsverteilung dient lediglich einer ersten Orientierung. Mit dem Schalter "Standardvorgaben" werden Berechnungseinstellungen und die Konzentrationsverteilung auf "Null" zurückgesetzt.

#### 6.5.4 Lösungsfindung bei komplexeren Konzentrationsverteilungen

Mit der manuellen Anpassung können auch komplexere Konzentrationsverteilungen erzeugt und angepasst werden. Hierzu können bis zu drei Konzentrationsverteilungen überlagert werden, die jeweils mittels der Funktionsparameter eingestellt werden.

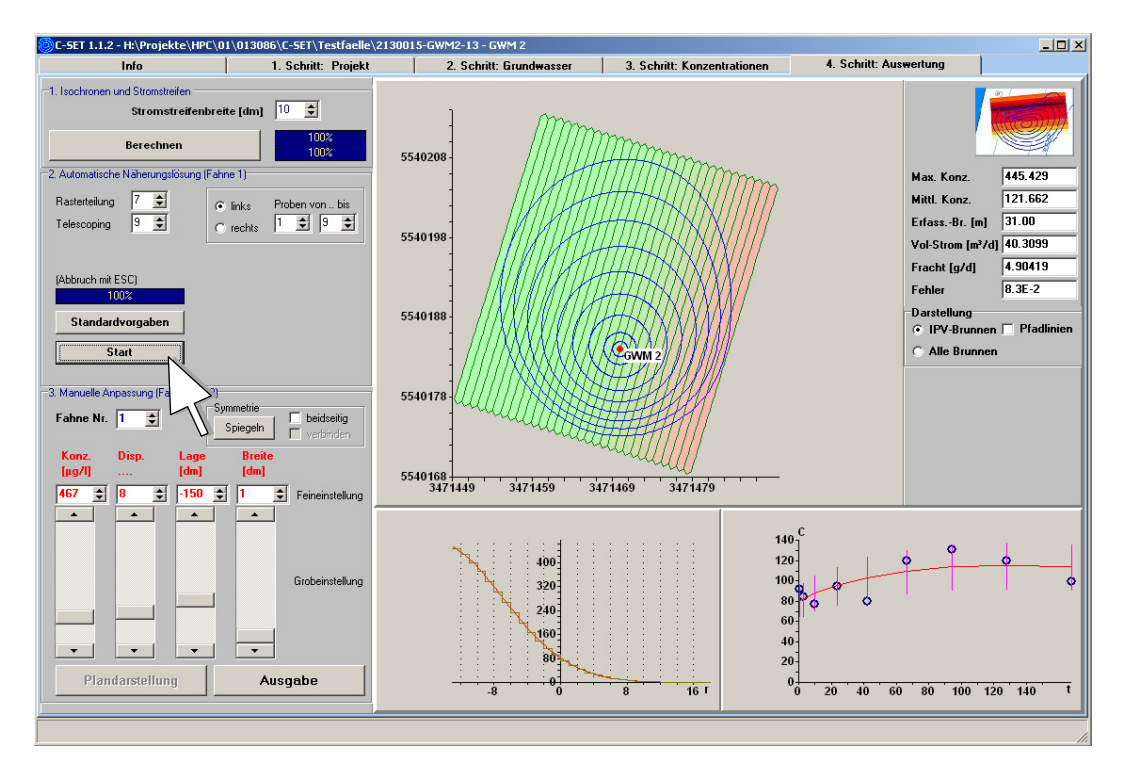

Das abgebildete Beispiel zeigt einen Konzentrationsdurchgang (Diagramm rechts unten, blaue Punkte), der mit der automatischen Näherung (rote Kurve) nur unbefriedigend angepasst wird. Die schlechte Übereinstimmung zeigt, dass die automatisch gefundene Konzentrationsverteilung allenfalls grob die tatsächliche Konzentrationsverteilung wiedergibt. In solchen Fällen sollte eine manuelle Anpassung durchgeführt werden. Sie bietet die Möglichkeit, bis zu drei Fahnen bzw. Konzentrationsverteilungen zu überlagern und damit auch komplexere Schadstoffverteilungen anzupassen.

Hierbei wird die Konzentrationsverteilung für die Fahnennummer 1 soweit wie möglich Probe für Probe angepasst. Im gezeigten Beispiel gelingt dies bis zur Probe 5.

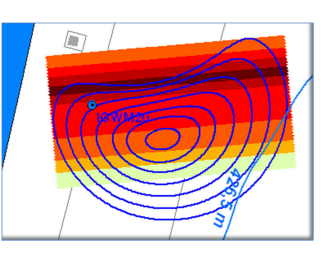

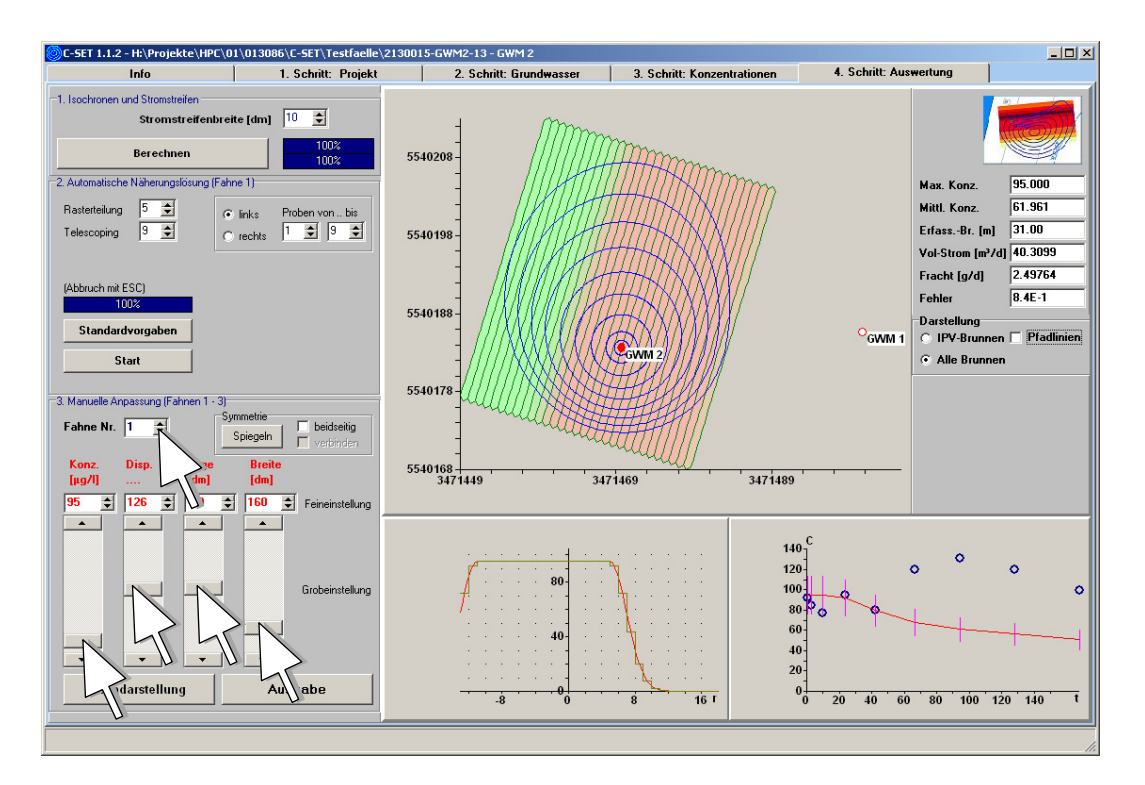

Für die Anpassung der weiteren Proben wird eine zweite Konzentrationsverteilung überlagert. Hierzu wird die Fahnennummer über den scroll-Pfeil auf "2" gesetzt. Nach der manuellen Anpassung der Funktionswerte für die 2. Fahne ist die Durchgangskurve des Beispiels bereits gut angepasst:

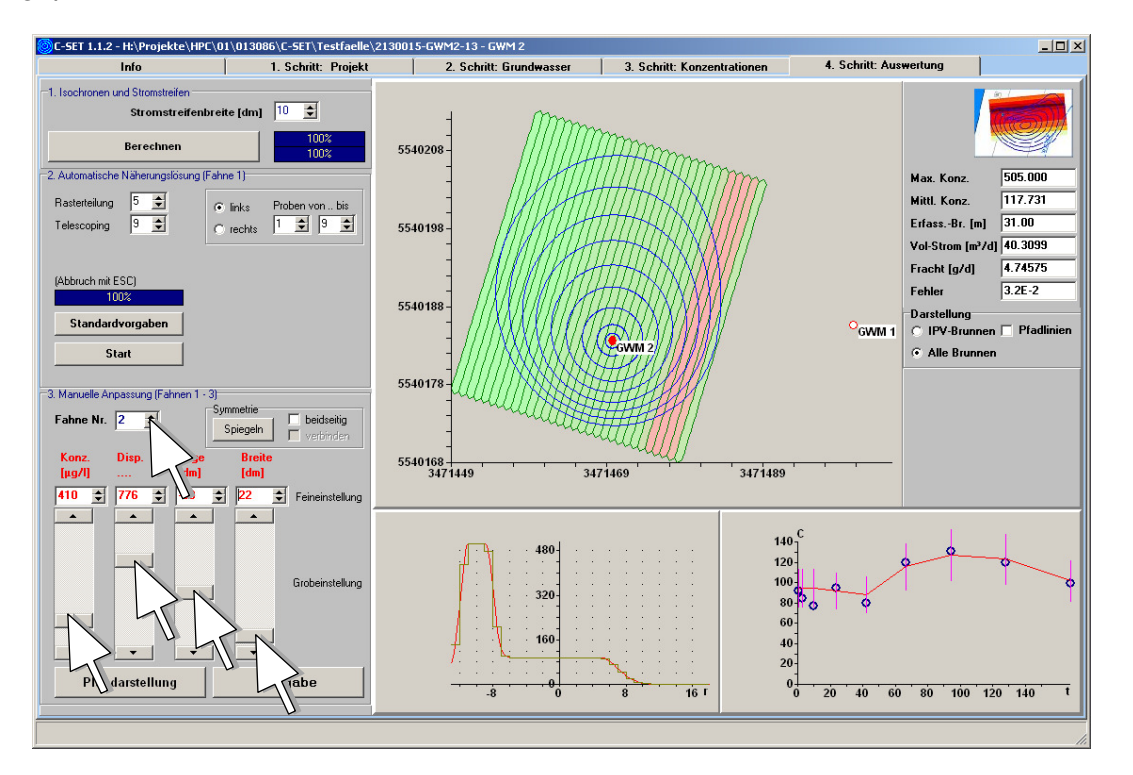

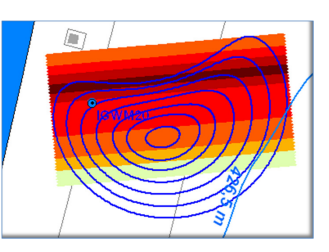

#### **6.6 Ergebnisausgabe**

#### 6.6.1 Bildschirmausgabe

Die Ergebnisse der Anpassung werden von C-SET auf dem Bildschirm als Kartenskizze im vorgegebenen Koordinatensystem angezeigt:

- Isochronen der Probenahmezeitpunkte
- Stromstreifen mit Farbverteilung von grün nach rot entsprechend der Konzentrationsverteilung
- wahlweise die Pfadlinien der Partikel

In der Bildschirmdarstellung kann gewählt werden, ob nur der Brunnen mit dem Immissionspumpversuch oder - sofern vorhanden - sämtliche beteiligten Brunnen dargestellt werden:

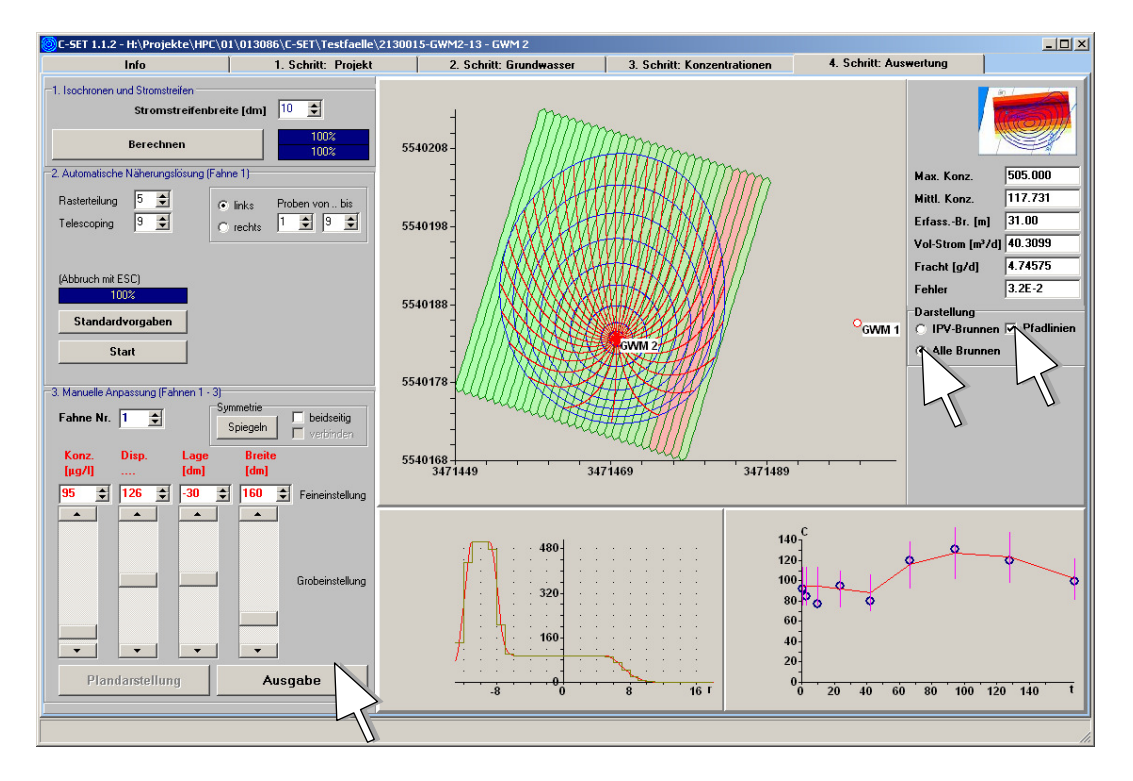

Als Diagramm werden von C-SET angezeigt:

- unten links: (angepasste) Konzentrationsverteilung auf der Kontrollebene, Blickrichtung in Fließrichtung, d.h. linke Diagrammseite (negative Entfernungswerte) ist in Fließrichtung links vom IPV-Brunnen, rechte Diagrammseite (positive Entfernungswerte) ist in Fließrichtung rechts vom IPV-Brunnen
- unten rechts: Anpassung der gemessenen Konzentrationen (blaue Kreise) und des gerechneten Konzentrationsdurchgangs (rote Kurve)

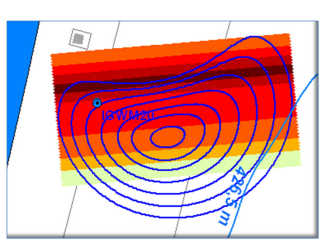

Als Zahlenwerte werden von C-SET folgende Ergebnisse angezeigt:

- maximale Schadstoffkonzentration im Grundwasser (Max. Konz.)
- mittlere Konzentration im Erfassungsbereich (Mittl. Konz.)
- Breite des erfassten Fließquerschnitts (Erfass.-Br. [m])
- Volumenstrom über die Erfassungsbreite (Vol-Strom [m<sup>3</sup>/d])
- Schadstofffracht über die Erfassungsbreite (Fracht [g/d])
- Fehlergröße der Anpassung (Fehler)

Die Werte für den Volumenstrom und die Schadstofffracht über die Erfassungsbreite werden als Summe der Werte für die einzelnen Stromstreifen berechnet. Hierbei ist zu beachten, dass die Stromstreifen von C-SET entsprechend der vom Benutzer vorgegebenen Stromstreifenbreite angelegt werden. Die äußeren Stromstreifen werden durch den Immissionspumpversuch jedoch nur noch teilweise erfasst. Damit können die für den Volumenstrom und die Fracht berechneten Werte ggf. etwas zu hoch ausfallen. Diese Ungenauigkeit kann vom Benutzer durch eine entsprechend feine Auflösung der Stromstreifen minimiert werden.

#### 6.6.2 Ausgabe als Tabellen und raumbezogene Vektordaten

Mit Klick auf den Schalter "Ausgabe" werden sämtliche Ausgabedateien erzeugt, u.a.:

- Isochronen als shp-Datei
- Stromstreifen mit Konzentrationen und Frachten als Excel- und shp-Datei
- Falls angeklickt, Pfadlinien als shp-Datei
- Excel-Tabelle mit der Konzentrationsverteilung entlang des Kontrollquerschnitts

Sämtliche Dateien werden in das Unterverzeichnis "Ausgabe" des ausgewählten Projektverzeichnisses geschrieben.

#### 6.6.3 Ausgabe als pdf-Berichtsblatt

Mit Klick auf den Schalter "Ausgabe" wird neben den o.a. Ausgabedateien auch ein Berichtsblatt im pdf-Format erzeugt und im Unterverzeichnis "Ausgabe" des ausgewählten Projektverzeichnisses abgelegt.

Dieses Berichtsblatt enthält in übersichtlicher Form auf einer DIN-A4-Seite die Daten des Immissionspumpversuchs, Diagramme zur Anpassung des Konzentrationsdurchgangs, die kartographischen Darstellungen der Isochronen und Konzentrationsverteilung sowie die berechneten Ergebniswerte.

Das Berichtsblatt wird mit den im Projektfenster vorzugebenden Kopf-, Fuß- und Titelzeilen versehen.

# **C-SET Benutzerhandbuch Version 1.1.2**

Beispiel für ein Berichtsblatt:

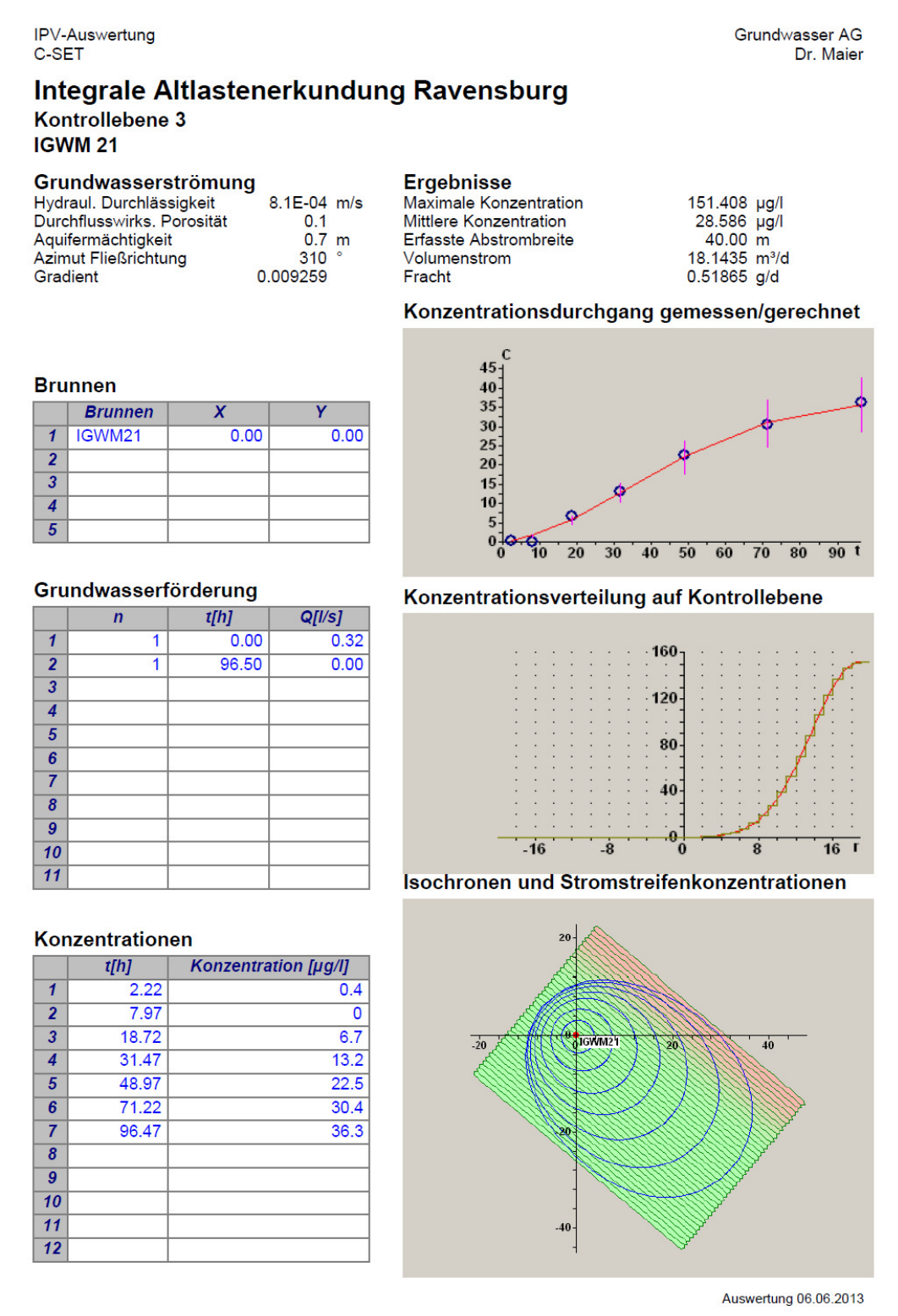

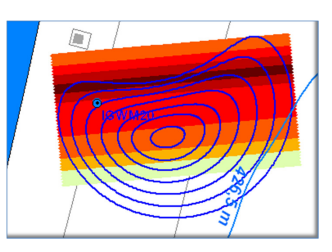

## **7 Haben Sie noch Fragen oder Anregungen?**

Sicher bleiben auch nach dem Studium des Benutzerhandbuchs noch Fragen und Probleme, die wir nicht haben absehen können. Die bei der bisherigen praktischen Anwendung von C-SET häufig gestellten Fragen haben wir in der FAQ-Liste (Anhang 4) gesammelt. Vielleicht finden Sie Ihr bereits eine Antwort für Ihr Problem.

Falls Sie darüber hinaus noch Fragen und Anregungen zum Programm C-SET haben, können Sie diese an ahuss@hpc-ag.de richten. Häufige gestellte Fragen von allgemeinem Interesse sowie die zugehörigen Antworten werden wir ggf. in eine Fortschreibung der FAQ-Liste aufnehmen.

Programmtechnische Verbesserungen, die von allgemeinem Interesse sind, können fallweise ausgeführt werden. In gravierenden Fällen kann ein Update des Programms zur Verfügung gestellt werden.

Es wird jedoch um Verständnis gebeten, dass die Autoren keine kostenlose Beratung zur Auswertung von Immissionspumpversuchen oder zur Handhabung von C-SET leisten können. Die Nutzer von C-SET werden daher freundlich gebeten, zunächst zu klären, ob ggf. bestehende Probleme nicht anhand der angegebenen Literatur, des Benutzerhandbuchs oder durch Ausprobieren im Programm zu klären sind.

#### **Literaturhinweise**

HEKEL, U. (2012): Vergleichsstudie "Aufwand-/Qualitätsverhältnis von Auswerteverfahren für Immissionspumpversuche" – Bericht der Integralen Altlastenuntersuchung Ravensburg. 85 S; **Ravensburg** 

HUSS, A. (2012)**:** Immissionspumpversuche mit gegenseitiger Beeinflussung – Anforderungen und Chancen; in: Handbuch Altlastensanierung und Flächenmanagement (HdA), Hrsg.: FRANZIUS, V., ALTENBOCKUM, M. & GERHOLD, T., Müller-Verlag, Heidelberg. 67. Ergänzungslieferung

PTAK, T., BEER, H.-P., ERTEL, T., HEKEL, U., HEROLD, M., HIESL, E., HOLDER, T., KIRCHHOLTES, H., KOSCHITZKY, H.-P. & ROTHSCHINK, P. (2013): Grundwasserabstromerkundung mittels Immissionspumpversuchen. - Stand der Technik, Planung, Implementierung, Anwendungsstrategien. Schriftenreihe Altlastenforum Baden-Württemberg e.V. [in Bearbeitung]

ROTHSCHINK, P. (2007): IPV-Tool, Programmbeschreibung. – Landesanstalt für Umwelt, Messungen und Naturschutz Baden-Württemberg (homepage-download)

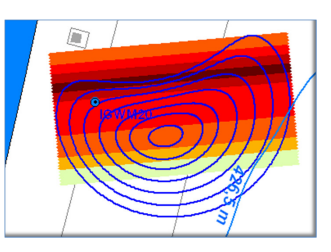

# **Anhang 1 Liste der verwendeten Abkürzungen**

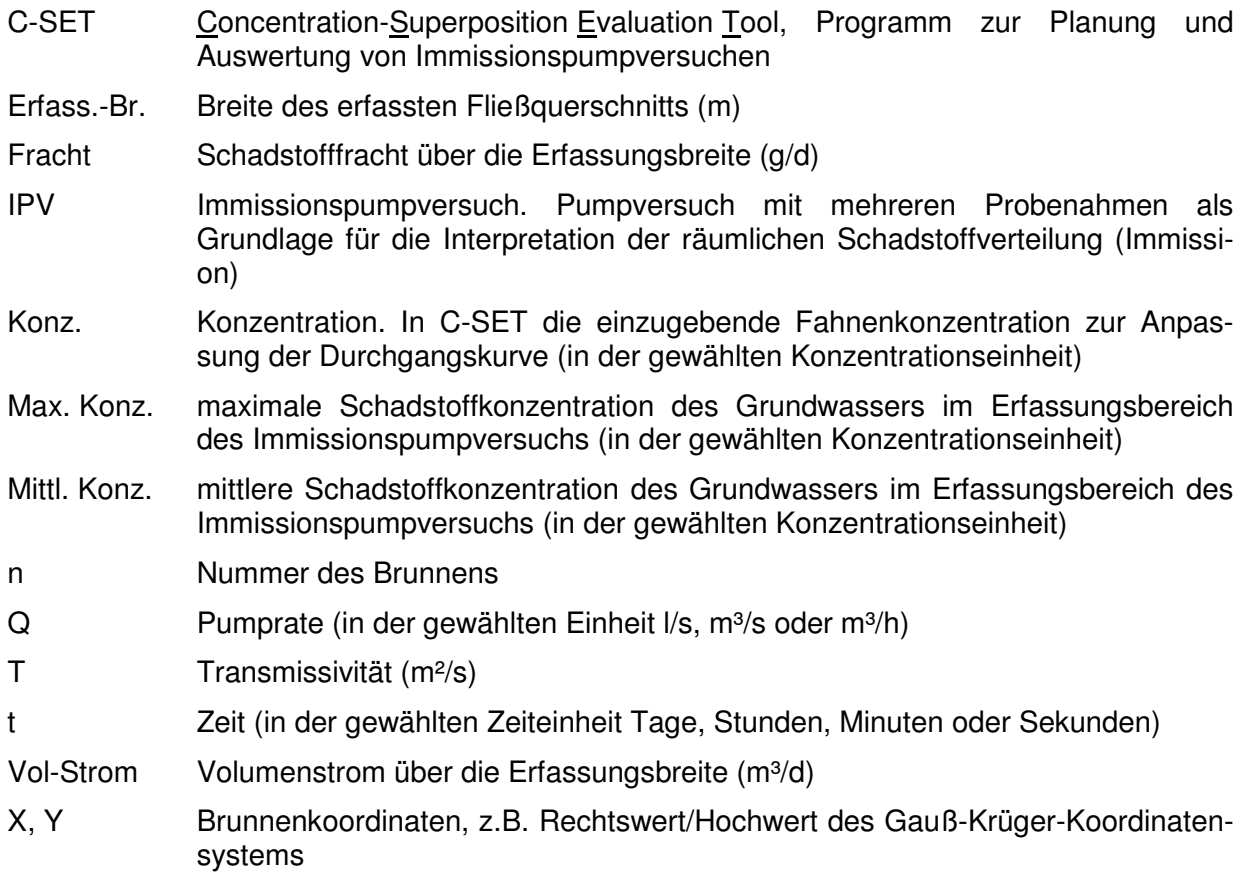

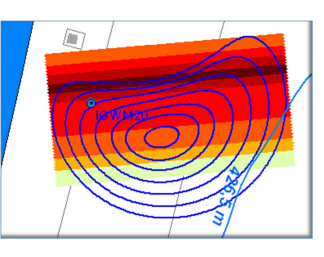

# **Anhang 2 Formblatt für benötigte Eingabeparameter**

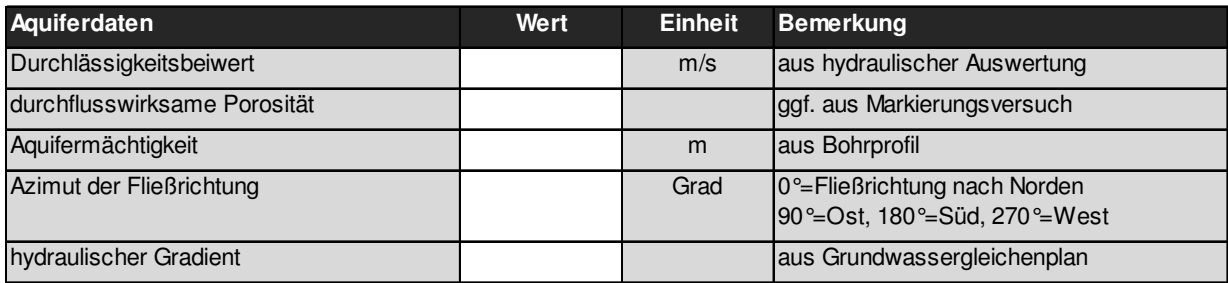

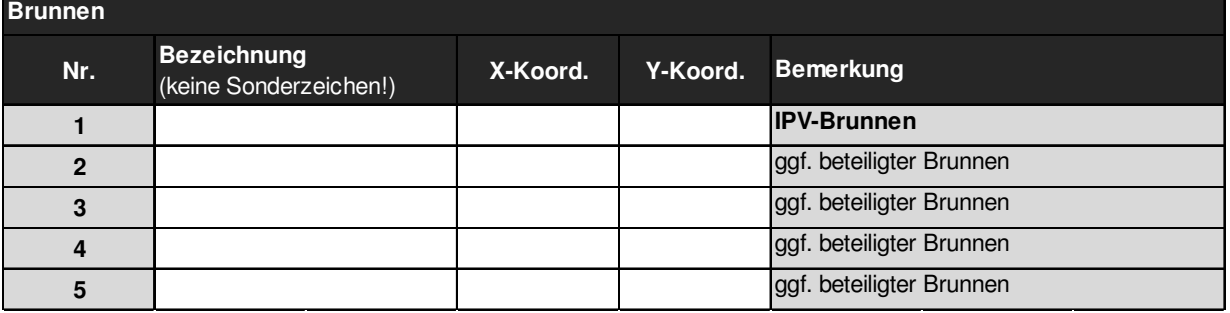

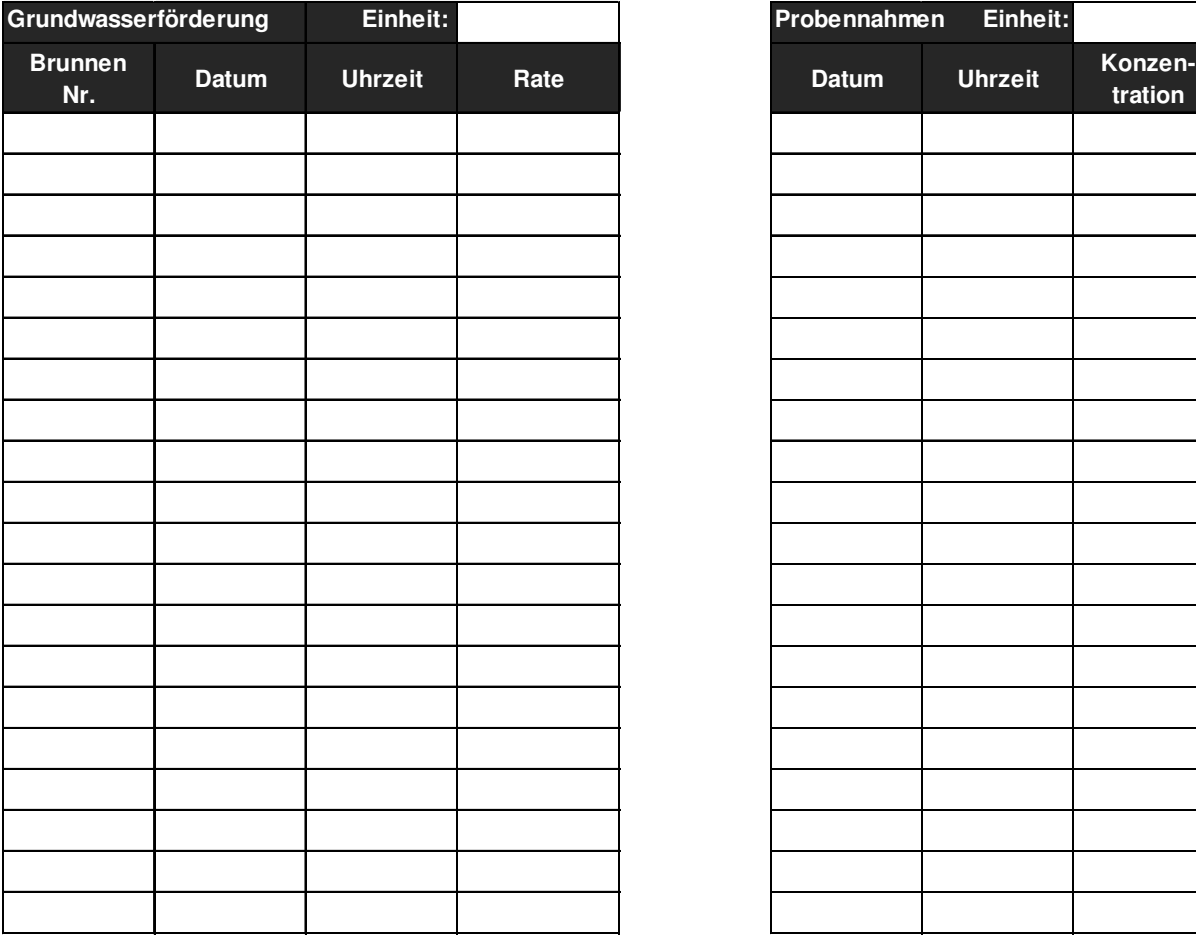

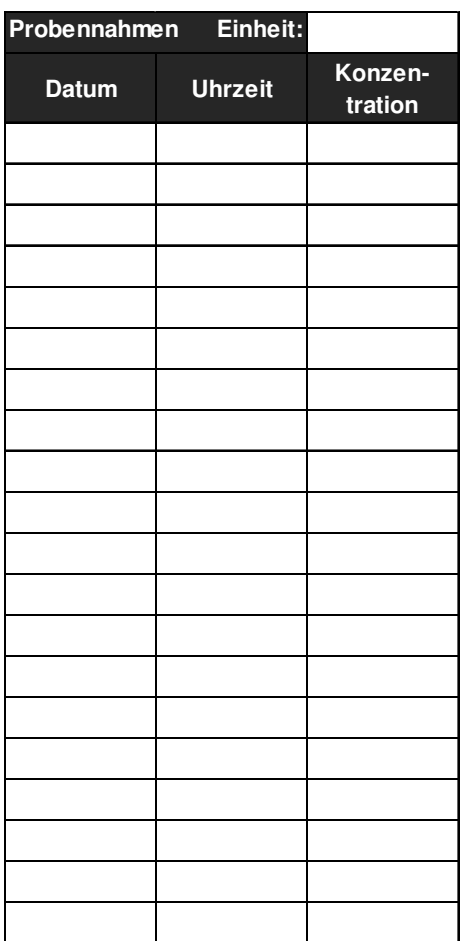

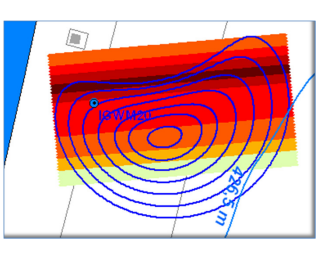

## **Anhang 3 Näherungsverfahren zur Anpassung des gerechneten und gemessenen Konzentrationsdurchgangs**

Das Prinzip des Näherungsverfahrens besteht darin, die Konzentration, Form und Lage der Schadstofffahne so lange zu variieren, bis die Abweichungen zwischen gemessenem und berechnetem Konzentrationsdurchgang einen gegebenen Schwellenwert unterschreitet. Eine Fahne wird in C-SET durch vier Parameter definiert (Fahnenkonzentration, Fahnenlage, Fahnenbreite und Faktor für die Dispersion am Fahnenrand). Jede Kombination dieser 4 Parameter definiert eindeutig bestimmte Abweichungen zwischen gemessenen und berechneten Konzentrationen und damit eine bestimmte Summe der Fehlerquadrate ErSum:

$$
ErSum = \sum_{i=1}^{n} \left( \frac{Cm_i - Cp_i}{CpMax} \right)^2
$$

mit n Probenanzahl Cmi berechnete Konzentrationen Cpi gemessene Konzentrationen CpMax höchste gemessene Konzentration (Normierungsbasis)

Aufgrund der eindeutigen Zuordnung zwischen Parametern und Fehlerquadratsumme spricht man in der Praxis daher häufig von einer "Fehlerfunktion". Im vorliegenden Fall handelt es sich um eine 4-parametrige Fehlerfunktion:

 $ErSum = f(a, b, c, d)$ 

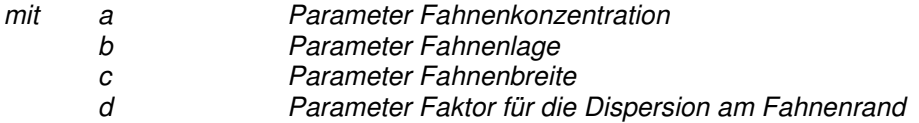

Bei der Lösungssuche gilt es, die Parameterkombination zu finden, bei welcher diese Fehlerfunktion ein Minimum aufweist. Im einfachsten Fall wäre die Annäherung an die Lösung mit Hilfe eines Gradientenverfahrens möglich: Man vergleicht zwei Lösungen miteinander und wählt die Fahnenparameter mit dem jeweils kleineren Fehler als Ausgangspunkt für den nächsten Suchschritt. Der Nachteil eines Gradientenverfahrens ist die Gefahr, dass sich die Lösungssuche in einem lokalen Zwischenminimum der Fehlerfunktion "verfängt", welches u. U. noch weit vom absoluten Minimum entfernt ist.

Aus diesem Grunde wurde für die Lösungssuche in C-SET kein Gradienten- sondern ein Rastersuchverfahren gewählt. Hierbei wird der von den 4 Fahnenparametern aufgespannte Parameterraum rasterförmig unterteilt und für jeden Rasterpunkt die Fehlerquadratsumme berechnet. Der anschließende Vergleich der Fehler für jeden Rasterpunkt im Parameterraum liefert dann die Näherungslösung.

Um ein möglichst genaues Ergebnis zu erhalten, müsste man den Parameterraum in ein sehr feines Raster unterteilen. Aufgrund der vier Dimensionen wächst jedoch der Rechenaufwand mit der vierten Potenz der Rasterteilung, so dass dieser Art der Näherungssuche zu sehr langen Rechenzeiten führen würde. Um den Rechenaufwand zu begrenzen, wird in C-SET ein iteratives Verfahren gewählt, bei welchem der von den 4 Parametern aufgespannte Parame-

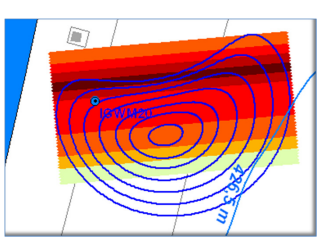

terraum möglichst grob unterteilt und anschließend der Parameterraum um diese grob lokalisierte Näherungslösung sukzessive eingeengt wird. Auf diese Art und Weise nähert sich das Verfahren sukzessive der optimalen Lösung an.

In C-SET wird der Parameterraum mit dem unter "Rasterteilung" angegebenen Wert untergliedert. Je kleiner die Rasterteilung ist, desto gröber ist die dadurch erreichte Unterteilung. Die Verkleinerung des Parameterraums um die zunächst nur grob angenäherte Lösung wird durch den Faktor "Telescoping" festgelegt. Ein Faktor von 9 bedeutet hier, dass der Parameterraum in jedem Schritt auf 90 % verkleinert wird. Diese nur geringfügig unter 100% liegende "vorsichtige" Verkleinerung soll vermeiden, dass durch die grobe Rasterunterteilung ein Lösungsoptimum zwischen den Rasterpunkten übersehen wird.

Dennoch ist es möglich, dass mit der voreingestellten groben Rasterteilung von "5", keine gute Anpassung gelingt. Es sollte dann versucht werden, mit größeren Rasterteilungen und damit verbunden höherer Auflösung des Parameterraums bessere Anpassungen zu erzielen.

Die iterative Lösungssuche wird so lange fortgesetzt, bis die Differenz der Fehlerquadratsummen zweier aufeinanderfolgender Iterationen einen Schwellenwert von 1e-6 unterschreitet, die weitere Lösungssuche also keine signifikante Verbesserung mehr ergibt.

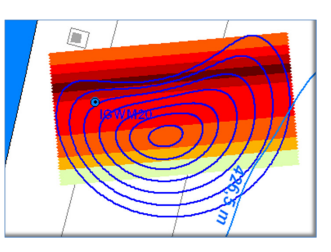

# **Anhang 4 Häufig gestellte Fragen (FAQ-Liste)**

1. Darf ich C-SET auch nutzen, wenn die Aquiferparameter (k-Wert, Porosität, Mächtigkeit, Fließrichtung, Gradient) im Einzugsbereich des Immissionspumpversuchs variieren?

Nein. Wie viele Programme setzt C-SET voraus, dass die Aquiferparameter im Einzugsbereich konstant sind (homogen). Zur Berücksichtigung von relevanten variablen Parameterverteilungen im Einzugsbereich (inhomogen) muss nach dem Stand der Technik eine Auswertung basierend auf einem numerischen Grundwassermodell (z.B. CStream) durchgeführt werden.

2. Kann ich mit C-SET Durchgangskurven mehrerer Schadstoffe in einem Versuch zusammen auswerten oder bestehende Eingaben für die Auswertung eines weiteren Schadstoffdurchgangs weiterverwenden?

Sobald Sie die Konzentrationseingaben überschreiben, gehen die ursprünglichen Konzentrationen verloren. Um für die Auswertung eines weiteren Schadstoffdurchgangs nicht sämtliche Daten zu Grundwasserströmung, Brunnen und Grundwasserförderung erneut eingeben zu müssen, können Sie diese einfach unter einem neuen Projektnamen abspeichern (Projektfenster – "Projekt speichern unter"). In dem neuen Verzeichnis können die Konzentrationswerte dann überschrieben werden, ohne dass sie im ursprünglichen Verzeichnis verloren gehen.

3. Ist die auswertbare Probenanzahl begrenzt?

In der Eingabetabelle können 100 Proben eingegeben werden, wobei diese Anzahl in der Praxis nicht erreicht werden wird.

4. Ist die Anzahl der Ratenänderungen begrenzt?

In der Eingabetabelle können 100 Zeitabschnitte mit unterschiedlichen Ratenwerten eingegeben werden. Somit ist bei Versuchen mit nichtkonstanter Pumprate keine Eingabe kontinuierlich aufgezeichneter Raten möglich. Der Ratenverlauf nichtkonstanter Versuche kann in max. 100 Zeitabschnitte unterteilt werden, für die in C-SET die jeweilige mittlere Rate einzugeben ist.

5. Kann ich die Betriebszeiten und –Raten mehrerer Brunnen in beliebiger Reihenfolge eingeben?

Bei den Förderraten müssen für den jeweiligen Brunnen die Eingaben chronologisch aufsteigend sortiert sein. Die Brunnen können Sie dagegen in beliebiger Reihenfolge eingeben, wobei der IPV-Brunnen die laufende Nr. 1 haben muss. Außerdem muss für den Zeitpunkt T=0 (Start des auszuwertenden IPV) ein Q-Wert definiert sein! Negative Zeitangaben sind erlaubt und zur Berücksichtigung von Pumpmaßnahmen vor dem auszuwertenden Immissionspumpversuch auch notwendig.

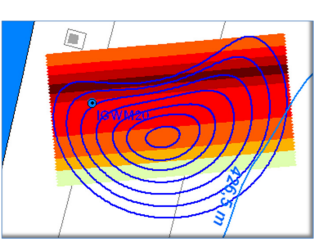

6. Kann ich die Probennahmezeitpunkte und Konzentrationen in beliebiger Reihenfolge eingeben?

Die Probennahmezeitpunkte (und Konzentrationen) müssen chronologisch aufsteigend sortiert eingegeben werden.

7. Meine von C-SET berechneten Isochronen sehen im Abstrom des Brunnens eckig aus. Hat dies Auswirkungen auf die Qualität des Ergebnisses?

Nein, es handelt sich um ein reines Darstellungsproblem. C-SET rechnet mit 360 Partikeln. Bei stärkerem Einfluss der Grundströmung werden mit dieser Partikelzahl abstromig vom Brunnen die Isochronen nur noch grob dargestellt. Eine genauere Darstellung würde die Rechenzeit jedoch merklich erhöhen, weshalb der Schönheitsfehler hingenommen werden muss.

8. Was bedeutet es, wenn C-SET das Einzugsgebiet meines Immissionspumpversuchs weit in den Zustrom des Brunnens verschiebt?

Dann haben Sie eine Vorgeschichte definiert, bei der Pumpmaßnahmen vor dem Beginn des Immissionspumpversuchs (Startzeitpunkt 0) liegen. C-SET berechnet, wo das Einzugsgebiet des Immissionspumpversuchs am Beginn der Gesamtmaßnahme lag. Prüfen Sie, ob die vorausgegangenen Pumpmaßnahmen überhaupt noch einen nennenswerten Einfluss auf die Lage der Schadstofffahne haben können. Einflüsse sind z.B. an einer rechts/links-Asymmetrie der Isochronen zu erkennen. Ist diese nicht sichtbar, so können Sie die Vorgeschichte unberücksichtigt lassen.

9. Was ist zu tun, wenn die Stromstreifen zu breit oder zu schmal ausfallen?

Die Stromstreifenbreite ist im Auswertungsfenster vorzugeben. Achten Sie darauf, dass Sie die gewünschte Breite in Dezimetern eingeben. Diese Einheit ist leider erforderlich, da aus programmtechnischen Gründen im Eingabefeld nur ganze Zahlen verwendet werden können und Meterangaben hier zu ungenau wären. Die gewählte Stromstreifenbreite hat Einfluss auf die Genauigkeit, mit der die Erfassungsbreite bestimmt wird und damit auch auf die Genauigkeit der Bestimmung des Volumenstroms und der Schadstofffracht. Zu kleine Stromstreifenbreiten erhöhen jedoch die Rechenzeit und liefern eine unnötig detaillierte Darstellung der Konzentrationsverteilung.

10. Warum erscheint die im unteren linken xy-Diagramm angezeigte Konzentrationsverteilung gegenüber der kartografischen Darstellung der Fahne manchmal seitenverkehrt?

Im unteren linken xy-Diagramm wird die Konzentrationsverteilung auf der Kontrollebene angezeigt. Die linke Diagrammseite (negative Entfernungswerte) zeigt die Konzentrationsverteilung in Fließrichtung links vom IPV-Brunnen, die rechte Diagrammseite (positive Entfernungswerte) zeigt die Konzentrationsverteilung in Fließrichtung rechts vom IPV-Brunnen. Als Folge dieser Konvention erscheint die Konzentrationsverteilung im Diagramm bei südlichen Fließrichtungen daher seitenverkehrt zur eingenordeten kartografischen Darstellung.

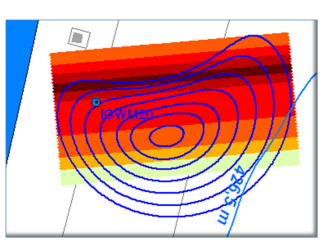

#### 11. Wie kann ich mit der automatischen Näherungslösung eine symmetrische Konzentrationsverteilung mit dem Brunnen im Fahnenzentrum erreichen?

Die automatische Näherungslösung kennt nur Konzentrationsverteilungen rechts oder links vom Brunnen. Eine symmetrische Konzentrationsverteilung kann in der manuellen Anpassung durch Aktivierung des Auswahlfelds "Symmetrie - beidseitig" erzeugt werden. Eine weitere Strategie wäre, von vorne herein mit der manuellen Anpassung zu arbeiten, wobei als Lagewert einer symmetrischen Verteilung dann "Null" einzustellen ist. Die Aktivierung von "Symmetrie -verbinden" bewirkt eine Verbindung der linksund rechtsseitigen Konzentrationsverteilung auf einem Niveau, was aber nicht in jedem Fall zu sinnvollen Ergebnissen führt (ausprobieren).

#### 12. Was bedeuten die senkrechten Balken im Konzentrationsdurchgangsdiagramm?

Diese Balken müssen nicht weiter beachtet werden. Sie zeigen eine 20%ige Streuung der Konzentrationswerte an und sollen daran erinnern, dass Analysenergebnisse Fehler in ähnlicher Größenordnung aufweisen können. Fallweise kann die Anpassung innerhalb dieser Streubreite bereits akzeptabel sein. Über die Verlässlichkeit der Analyseergebnisse entscheidet letztendlich jeder Bearbeiter eigenverantwortlich.

13. Was mache ich, wenn C-SET Eingabeänderungen nicht richtig übernimmt oder Fehler produziert?

Wenn C-SET Fehler produziert, dann hilft es häufig, das Programm zu beenden und nach einem Neustart von C-SET die gewünschte Aktion zu wiederholen.

14. Was mache ich, wenn ich mehr Brunnen, Förderdaten oder Konzentrationswerte habe, als in die Tabellen des pdf-Berichtsblatts passen?

Pech gehabt, das Berichtsblatt ist beschränkt auf üblicherweise in der Praxis nicht überschrittene maximale Anzahlen. Dies sind max. 5 Brunnen, max. 11 Änderungen der Pumpraten und max. 12 Proben. Wenn Ihr Immissionspumpversuch diese Begrenzungen überschreitet, müssten Sie Sich eigene Berichtsblätter zusammenstellen. Sie können jedoch hierfür die im Unterverzeichnis "Eingabe" in Ascii-Dateien abgelegten Tabellen zu Brunnen (NW.dat), Förderdaten (TQ.dat) und Konzentrationswerten (TC.dat) nutzen. Eigene Grafiken können Sie Sich übrigens anhand der im Unterverzeichnis "Ausgabe" abgelegten Tabellen und shp-Dateien erzeugen.

15. Wie bekomme ich den Namen meiner Firma und allgemeine Bezeichnungen zum Immissionspumpversuch auf das pdf-Berichtsblatt?

Definieren Sie diese Angaben im Projektfenster (Schritt 1) als Kopf- und Titelzeilen.